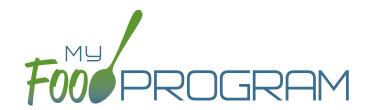

# Summer Food Service Program Sponsor Admin: User Guide

**Welcome to My Food Program!** This User Guide will help you navigate your way through the My Food Program website. You will find a section for each area of the website which includes instructions for getting up and running. This is meant to be the optimal method of setting up My Food Program. Certain features work better if you input data in a specific order, as it allows you to match up certain data fields. While there is no "wrong" way to enter data, this guide will walk you through in a way that will minimize your effort. If you still have questions, please don't hesitate to contact us at info@myfoodprogram.com or 651-433-7345.

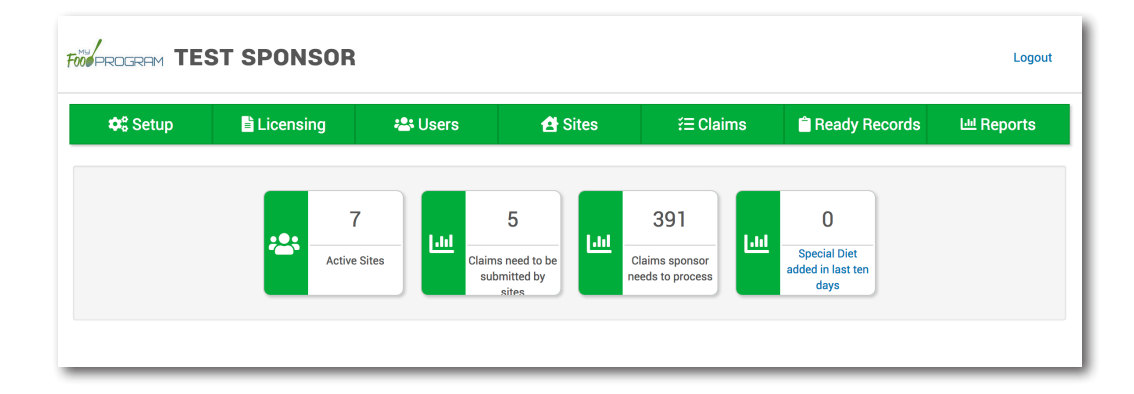

Above is a sample of your My Food Program dashboard. You are able to add your company logo to further personalize this page by going to the Setup tab.

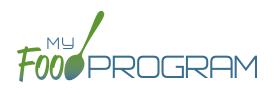

| Sponsor Admin Training Guide         | Page |
|--------------------------------------|------|
| Access Levels                        | 4    |
| Permission Matrix                    | 5    |
| Sponsor Level                        |      |
| Sponsor Setup                        |      |
| Sponsor Users                        | 12   |
| Permissions Matrix                   | 14   |
| Adding Sites                         | 4    |
| Sponsor Claims                       | 16   |
| Sponsor Reports Summary Chart        | 17   |
| Menu                                 | 20   |
| Food Database                        | 21   |
| Icon Descriptions                    | 26   |
| Planning Menus                       | 27   |
| Favorite Foods                       | 31   |
| Saved Menus                          | 32   |
| Copying Planned Menus                | 38   |
| Printing Menus                       | 39   |
| Deleting a Menu                      | 40   |
| Food Production                      | 41   |
| Meal Orders                          | 47   |
| Food Temperatures                    | 49   |
| Food Temperatures                    | 50   |
| Meal Count                           | 52   |
| Taking Meal Counts                   | 53   |
| Staff                                | 55   |
| Adding Staff                         | 56   |
| Add Existing Staff Members to a Site | 59   |

# Table of Contents

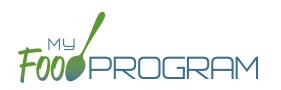

| Site Details                                                          | 60 |
|-----------------------------------------------------------------------|----|
| Site Configuration                                                    | 61 |
| Site Principals                                                       | 64 |
| Facility License                                                      | 65 |
| Closure/Field Trip                                                    | 66 |
| Adding and Viewing a Closure/Field Trip                               | 67 |
| Milk Audit                                                            | 68 |
| Entering a Milk Audit                                                 | 69 |
| Expenses                                                              | 70 |
| Tracking Expenses                                                     | 71 |
| Tracking Milk Expenses                                                | 72 |
| Record Hours                                                          | 73 |
| Review Disallowed Meals                                               | 74 |
| Claims Step 1: Meal Validation by Site                                | 75 |
| Claims Step 2: Review of Errors by Site                               | 77 |
| Claims Step 3: Submit to Sponsor by Site                              | 78 |
| Process Claim                                                         | 80 |
| Claims Step 4: Review of Errors by Sponsor                            | 81 |
| Claims Step 5: Processing Claims for Individual Sites with Batches    | 83 |
| Claims Step 5: Processing Claims for All Sites with Batches           | 84 |
| Claims Step 5: Processing Claims for Individual Sites without Batches | 86 |
| Claims Step 5: Processing Claims for All Sites without Batches        | 87 |
| Rolling Back Claims                                                   | 88 |
| Reports                                                               | 89 |
| Attendance & Meal Counts, Claims and Financials                       | 90 |
| Food Service Operations                                               | 91 |
| Recordkeeping and Staff                                               | 92 |
| Visits                                                                | 93 |
| Adding a New Visit                                                    | 94 |
| Viewing and Deleting Visits                                           | 99 |

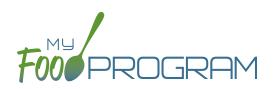

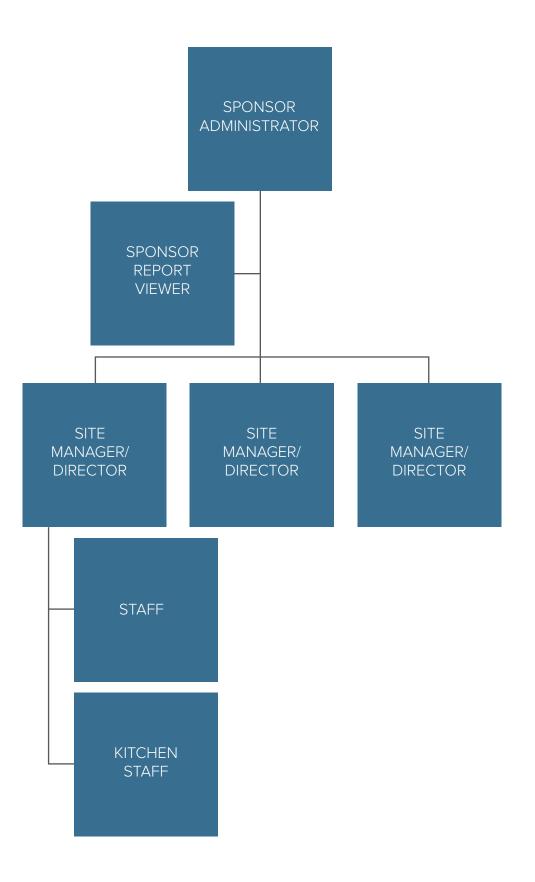

4

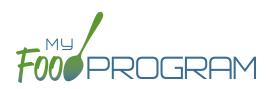

| MY FOOD PROGRAM FUNCTION                             | SPONSOR<br>ADMINS | SPONSOR<br>REPORTS | SITE<br>ADMIN/<br>DIRECTOR | SITE<br>STAFF | SITE<br>KITCHEN<br>STAFF |
|------------------------------------------------------|-------------------|--------------------|----------------------------|---------------|--------------------------|
| Add/Delete/Edit/Remove Sites                         |                   |                    |                            |               |                          |
| Add and Remove Admin Users                           | $\checkmark$      |                    |                            |               |                          |
| Edit Sponsor Setup Information                       | $\checkmark$      |                    |                            |               |                          |
| Add/Delete/Edit Admin Principals                     | $\checkmark$      |                    |                            |               |                          |
| Add/Delete/Edit Organization<br>Licensing Age Ranges | $\checkmark$      | $\checkmark$       |                            |               |                          |
| View Claims                                          | $\checkmark$      | $\checkmark$       | $\checkmark$               |               |                          |
| Edit Claims                                          | $\checkmark$      |                    | $\checkmark$               |               |                          |
| View Reports                                         | $\checkmark$      | $\checkmark$       | $\checkmark$               |               |                          |
| Add/Delete/Edit Site Staff                           | $\checkmark$      |                    | $\checkmark$               |               |                          |
| Plan Menus                                           | $\checkmark$      |                    | $\checkmark$               |               | $\checkmark$             |
| Generate Food Productions Records                    | $\checkmark$      |                    | $\checkmark$               |               | $\checkmark$             |
| View Site Details                                    | $\checkmark$      |                    | $\checkmark$               |               |                          |
| Delete/Edit Site Details                             | $\checkmark$      |                    |                            |               |                          |
| View Expenses                                        | $\checkmark$      |                    | $\checkmark$               |               |                          |
| Add/Edit Expenses                                    |                   |                    |                            |               |                          |
| Submit a Claim                                       |                   |                    |                            |               |                          |
| View a Claim                                         |                   |                    |                            |               |                          |
| Edit a Submitted Claim                               |                   |                    |                            |               |                          |

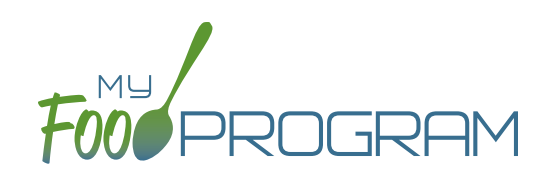

# Sponsor Level

### Setup: Sponsor Setup

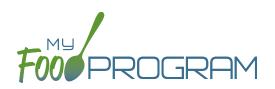

The Sponsor Setup tab has all the essential information about your sponsorship.

### All fields below are required:

- <u>Name</u>: the name that you would like to appear on all forms
- Legal Name
- <u>Sponsor Identification Number</u>: typically assigned by the state agency
- <u>Status</u>: active/inactive
- Address, City, State, ZIP
- Email Address: this is the primary email contact for the sponsorship
- <u>Phone</u>
- <u>Disallow Meals Outside of Schedule:</u> check here if you want meals for participants attending outside of their normal schedule to be disallowed.
- <u>Require parent/guardian name, contact information, schedule and race and ethnicity information for participants:</u> All sites are required to enter first name, last name, birthdate and start date. By checking here, sponsors can now ALSO require sites to enter this information as well.
- <u>Batch Claims:</u> select here if you would like to process your claims in batches.
- <u>FRP Classification</u>: select from these options:
  - ° Include any participant that attended at least once during the month
  - Include any participant that attended at least once during the month AND had an enrollment form that was valid for at least one day in the month
  - ° Include any participant that ate a meal or snack at least once during the month
  - Include any participant that ate a meal or snack at least once during the month AND had an enrollment form that was valid for at least one day in the month
  - Include any participant that had an enrollment form that was valid for at least one day in the month (it doesn't matter if the participant attended or ate a meal or snack during the month)
- <u>Enrollment Form Effective Date Policy</u>: select from these options:
  - ° First day of calendar month in which the form was signed by the parent
  - ° First day of calendar month in which the form was signed by the sponsor
  - Parent signature date
  - ° Sponsor signature date
- <u>Enrollment Form Expiration Date Policy</u>: select from these options:
  - ° One year from effective date
  - ° One day prior to one year from effective date
  - ° End of the month one year from effective date
  - ° End of the prior month one year from effective date
  - ° Specific date
- Income Eligibility Form Effective Date Policy: select from these options:
  - $^{\rm o}$   $\,$   $\,$  First day of calendar month in which the form was signed by the parent
  - ° First day of calendar month in which the form was signed by the sponsor

### Setup: Sponsor Setup

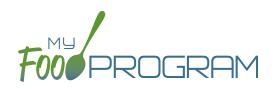

- Income Eligibility Form Expiration Date Policy: select from these options:
  - ° 12 months
  - ° 13 months
  - ° Specific date
- <u>Logo</u>: the logo you upload here will be the one your sites see when they login to My Food Program. If you do not upload a logo here, then your sites will see the My Food Program logo when they login.
- <u>Allowed Meal Types</u>: these are the meal types that are possible to be added by sites. For example, if "Early Snack" is not a meal that is eligible for reimbursement in your state, then leave this box unchecked and no sites can add an early snack in error.
- <u>Allowed Expense Categories</u>: sponsors have the ability to restrict users to specific expense categories. Check the expenses that are allowed and those will be the only ones that will appear for selection at the site level. Expense categories are now sorted into five different groups:
  - <sup>o</sup> Operating (Child Care Center, Adult Day Care, After School, Emergency Shelter, and Summer Food)
    - Allowable Non-Food Supplies
    - Food (Actual Receipts)
    - Food Costs (Contracted and Store Purchases)
    - Food Service Equipment
    - Food Service Salaries and Benefits
    - Labor and Benefits
    - Laundry and Cleaning
    - Milk
    - Operations Labor
    - Other
    - Vended Meals
  - Administrative (Child Care Center, Adult Day Care, After School, Emergency Shelter, and Summer Food)
    - Administrative Salaries and Benefits
    - Facilities and Space Costs
    - Other Administrative Expenses
    - Overhead
    - Training and Dues
    - Travel/Meals/Entertainment
  - FDCH Schedule C (Family Day Care Homes)
    - Advertising
    - Business Reports and Maintenance
    - Car and Truck Expenses use Mileage Log
    - Family Daycare Liability Insurance
    - Food Purchases
    - Household Supplies
    - Legal and Professional Services
    - Office Supplies/Postage/Bank Charges

### Setup: Sponsor Setup

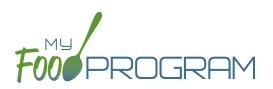

- Other Schedule C
- Program Supplies
- Taxes and Licenses
- Toys and Equipment
- Travel Expenses
- Wages
- FDCH Form 8829 (Family Day Care Homes)
  - General Home repairs and Maintenance
  - Homeowners Insurance
  - Other House Expenses
  - Real Estate Taxes
  - Rent or Interest on Mortgage
  - Utilities
- ° FDCH Form 4562 (Family Day Care Homes)
  - Equipment Purchases over \$2,500
  - Furniture or Appliance Purchases over \$2,500
  - Home Improvements over \$2,500
- <u>Milk Audit Settings</u>: sponsors can customize the following:
  - ° Milk Audit Units: select from cups OR gallons.
  - ° Calculation Method: select Calculated from Attendance and/or Food Production Amounts
  - ° Milk Audit Type: select By Day and/or By Month
  - ° Milk Audit Delete Permission: select Sponsor Only OR Both Site Staff and Sponsor
  - ° Milk Audit Manual Increases: select Opening Balance and/or Purchase
  - ° Milk Audit Manual Decreases: select Additional Servings and/or Spoilage/Waste

### The following fields are optional and/or not relevant for this site type:

- <u>Manage Enrollment And Income Form Reminder Emails</u>: only relevant for sponsors that are using Ready Records. Please see the Ready Records training guides for more details.
- <u>Hot Meal Minimum Temperatures</u>: for sponsors that need to disallow meals based on temperature range.
   <u>Cold Meal Maximum Temperatures</u>: for sponsors that need to disallow meals based on temperature range.

### Setup: Sponsor Principals

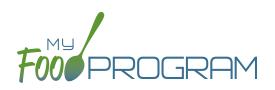

### **Sponsor Principals:**

If you wish to track sponsor principal individuals and their training, you can do that here.

#### To add a sponsor principal::

- Click on "Setup" from the main sponsor dashboard.
- Click the blue "Add" button.
- Complete the fields:
  - Name (required): include the name as it appears on official documents.
  - Position (required): job title or position on the Board of Directors (for non-profit).
  - ° <u>Birthdate</u> (required)
  - <u>Term Dates</u> (optional): for members of the Board of Directors.
  - Address (required): assists with identification.
  - Email Address (required)
  - Employer (optional): if Board Member.
  - Job Title at Employer (optional).
  - <u>Conflicts</u> (optional): record conflicts of interest.
  - ° Checkboxes for "Can Vote" and "Receives Compensation" (optional).
- Click "Save".

| Sponsor Principal     |                          |      |
|-----------------------|--------------------------|------|
|                       |                          |      |
| Name                  |                          |      |
| Position              |                          |      |
| Birthdate             |                          |      |
| Term Dates            |                          |      |
|                       |                          |      |
| Address               |                          |      |
|                       |                          |      |
| Email                 |                          |      |
| Employer Name         |                          |      |
| Job Title at Employer |                          |      |
| Conflicts of Interest |                          |      |
|                       | □ Voting Member of Board |      |
|                       | Compensation For Serving |      |
|                       |                          | Save |

#### **ARAM Release Days:**

You can ignore this button, as this is not relevant for this site type.

### Setup: Excluded Foods

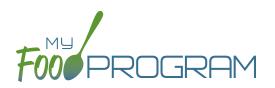

### Excluded Foods:

You have the ability to exclude foods from being included on menus. For example, if your state agency does not allow the breading on chicken nuggets to be counted toward the grain/bread component, you can prevent providers from adding them to their menus.

### To add excluded foods:

- Click on "Setup" from the main sponsor dashboard.
- Click on "Excluded Foods" button.
- Click the blue "Add" button.
- Select the specific foods that you want to exclude.
- Click "Save".

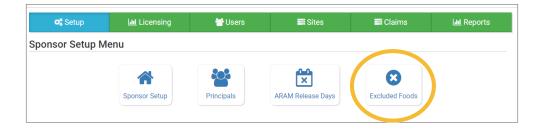

Note that sponsors are not able to add foods to our database - that is a function available only to My Food Program staff. If you need a food added to our database, please contact us and we will get it added right away.

### Sponsor: Sponsor Users

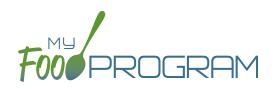

Sponsor users are employees or contractors with the sponsoring organization that should have access to information about all sites under a sponsorship. If you would like an individual to only have access to some sites, you should add them as site-level users instead. See separate instructions for details.

#### To add a sponsor user:

- Click on "Users" on the main sponsor dashboard.
- Click on the blue "Add" button and enter the fields:
  - <u>Name</u> (required)
  - <u>Username</u> (required)
  - **Password (required)**: must be at least 12 characters.
  - Confirm Password (required)
  - Email Address, Phone Number, Start Date and End Date (optional)
  - <sup>o</sup> <u>Status</u>: active/inactive. A sponsor user marked as inactive will not be able to log in.
  - <u>Roles</u> (required): select "Sponsor Admin" which gives full permission to all sponsor and site-level information or "Sponsor Reporter" which is mostly read-only. You can assign the centers or providers in their sponsorship and you can restrict the monitoring forms available to Sponsor Reporters on the My Food Program for Reviewers Mobile App. For more information, refer to the Permissions Matrix.
  - <u>Notes</u>: for your records.
  - <u>Sign Here</u>: only relevant for sponsors that are using Ready Records. Please see the Ready Records training guides for more details.
- Training: enter training here if you would like to use My Food Program to track training by sponsor staff.

| уре     | Date | De                   | scription                                               |   | Link |     |
|---------|------|----------------------|---------------------------------------------------------|---|------|-----|
| raining |      | Clear Signature      |                                                         |   |      | + A |
|         |      |                      |                                                         |   |      |     |
|         |      | Sign Here:           |                                                         |   |      |     |
|         |      | Notes                |                                                         |   |      |     |
|         |      | Specific Audit Forms |                                                         | ¥ |      |     |
|         |      | Specific Sites       |                                                         | ٣ |      |     |
|         |      | noica                | <ul><li>Sponsor Admin</li><li>Sponsor Reports</li></ul> |   |      |     |
|         |      | Roles                |                                                         | • |      |     |
|         |      | End Date<br>Status   | Active                                                  | • |      |     |
|         |      | Start Date           |                                                         |   |      |     |
|         |      | Phone Number         |                                                         |   |      |     |
|         |      | Email Address        |                                                         |   |      |     |
|         |      | Confirm Password     |                                                         |   |      |     |
|         |      | Password             |                                                         |   |      |     |
|         |      | User Name            |                                                         |   |      |     |
|         |      | Name                 |                                                         |   |      |     |

### Sponsor: Sponsor Users

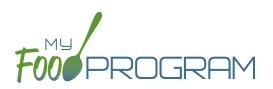

#### To add a new sponsor staff training:

- Click on "Users" on the main sponsor dashboard.
- Click on the name of the sponsor user.
- Click the blue "Add" button in the training section.
- Enter the fields:
  - <u>Training Date</u> (required)
  - <u>Training Type</u> (required)
  - <u>Description</u> (optional): for your records.
  - <sup>o</sup> Upload a scan or photo of the training agenda and/or signed training roster (optional).

| Sponsor Staff Training |          |
|------------------------|----------|
| Training Date          |          |
| Training Type          | Choose V |
| Description            |          |
| Upload Training        | Browse   |
|                        | Save     |

# Sponsor: Permissions Matrix

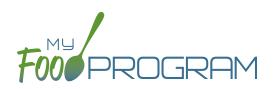

| MY FOOD PROGRAM FUNCTION                             | SPONSOR<br>ADMINS | SPONSOR<br>REPORTS | SITE<br>ADMIN/<br>DIRECTOR | SITE<br>STAFF | SITE<br>KITCHEN<br>STAFF |
|------------------------------------------------------|-------------------|--------------------|----------------------------|---------------|--------------------------|
| Add/Delete/Edit/Remove Sites                         |                   |                    |                            |               |                          |
| Add and Remove Admin Users                           | $\checkmark$      |                    |                            |               |                          |
| Edit Sponsor Setup Information                       |                   |                    |                            |               |                          |
| Add/Delete/Edit Admin Principals                     | $\checkmark$      |                    |                            |               |                          |
| Add/Delete/Edit Organization<br>Licensing Age Ranges | ✓                 | $\checkmark$       |                            |               |                          |
| View Claims                                          | $\checkmark$      | $\checkmark$       | $\checkmark$               |               |                          |
| Edit Claims                                          | $\checkmark$      |                    | $\checkmark$               |               |                          |
| View Reports                                         | $\checkmark$      | $\checkmark$       | $\checkmark$               |               |                          |
| Add/Delete/Edit Site Staff                           | $\checkmark$      |                    | $\checkmark$               |               |                          |
| Plan Menus                                           | $\checkmark$      |                    | $\checkmark$               |               | $\checkmark$             |
| Generate Food Productions Records                    | $\checkmark$      |                    | $\checkmark$               |               | $\checkmark$             |
| View Site Details                                    | $\checkmark$      |                    | $\checkmark$               |               |                          |
| Delete/Edit Site Details                             | $\checkmark$      |                    |                            |               |                          |
| View Expenses                                        | $\checkmark$      |                    | $\checkmark$               |               |                          |
| Add/Edit Expenses                                    |                   |                    |                            |               |                          |
| Submit a Claim                                       |                   |                    |                            |               |                          |
| View a Claim                                         |                   |                    |                            |               |                          |
| Edit a Submitted Claim                               |                   |                    |                            |               |                          |

# Sponsor: Adding Sites

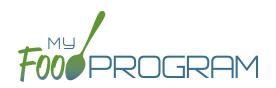

Sites can be added to My Food Program either individually or uploaded in bulk.

#### To add a single site:

- Click on "Sites" on the main sponsor dashboard.
- Click on the blue "Add" button in the upper right corner.
- Enter the Site Details. For information about how to set up a site, reference the guide on Site Configuration.
- Click "Save".

Sponsors that are going to use My Food Program for multiple sites can save time by creating sites using our import feature rather than creating each site individually.

#### To bulk import sites:

- Download the Site Import Template.
- Enter the information for your sites using copy/paste or by renaming the columns in your own spreadsheet.
- Save the document and ensure that you retain the .csv file extension. Files with Excel .xlsx extensions will not work.
- Click the blue "Upload Sites" button.
- Locate the file in with the site information.
- You will now see a list of sites. Click on the checkbox next to the word "Name" to mark all sites for upload. If you only wish to upload some sites, click them in individually. Any errors will be displayed on the far-right column; sites with errors will not be uploaded.
- Click "Save" and your sites will be uploaded.

| olo | oad Sites                                            |                                  |                                                    |                                                                                                    |                                                         |
|-----|------------------------------------------------------|----------------------------------|----------------------------------------------------|----------------------------------------------------------------------------------------------------|---------------------------------------------------------|
|     | Name                                                 | Type/Status                      | Address                                            | Settings                                                                                                    | Errors                                                  |
|     | Happy Kid's Daycare<br>HAPPY KIDS<br>ID: 23892309248 | Child Care Center<br>Active      | 111 Huron Rd<br>Fresno CA 95628<br>PST8PDT         | Meal Count Type: Roster<br>Meal Time Frame: Day<br>Attendance: Present<br>Requires Roster: true<br>Self Sponsored: true<br>Staff Allowed: true                            |                                                         |
|     | Longmont Elementary<br>LUSD<br>ID: 273478347834      | After School Program<br>Inactive | 222 Kimbark Ave<br>Longmont CO<br>34533<br>MST7MDT | Meal Count Type: Headcount<br>Meal Time Frame: Point of<br>Service<br>Attendance: In/Out Times<br>Requires Roster: false<br>Self Sponsored: false<br>Staff Allowed: false |                                                         |
|     | Grandmas Home<br>Elders Inc<br>ID: 77675949494       | Adult Day Care<br>Active         | 333 Jane Way<br>Erie PA 12344<br>EST5EDT           | Meal Count Type: Headcount<br>Meal Time Frame: Day<br>Attendance: In/Out Times<br>Requires Roster: false<br>Self Sponsored: false<br>Staff Allowed: false                 |                                                         |
|     | Home is Here<br>City of Akron<br>ID: 78346729290     | Active                           | 444 Public Road<br>Akron OH 32324<br>CST6CDT       | Meal Count Type: Headcount<br>Meal Time Frame: Point of<br>Service<br>Attendance: Present<br>Requires Roster: false<br>Self Sponsored: true<br>Staff Allowed: true        | SiteType Homeless Shelter is no valid for this sponsor. |

### Sponsor: Sponsor Claims

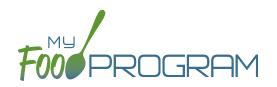

Site claims can be run individually or for all sites under a sponsorship at once. To run a claim individually, refer to the guides on claims processing. Claims that have been "Submitted to Sponsor" (i.e. through step 3 in the claims process) will be included when processing claims in bulk.

#### To run claims in bulk:

- Click on "Claims" on the main sponsor dashboard.
- Select the month/year for claims processing.
- Click the green "Create Claims" button. The claims creation process may take several minutes depending on the size of the sites and their configuration. A progress bar will appear to track which claim is currently processing and how many claims are left. Any user that visits the page, will get the same update!

| Processing Smith, Jane |  |
|------------------------|--|
|                        |  |
|                        |  |
|                        |  |

• Completed claims will appear on the screen. Clicking on the name of the site will take you to the Claim Summary page at the site level.

| Welcome Test Sponsor Logout |                           |            |                |              |        |                     |                  |        |
|-----------------------------|---------------------------|------------|----------------|--------------|--------|---------------------|------------------|--------|
| 📽 Setup                     | Licensing                 | *          | Users          | S 📰 S        | ites   | 🛢 Claims            | Lili R           | eports |
| laims                       |                           |            |                |              |        | 01/01/2020          | Create C         | laims  |
|                             |                           | Att & Meal |                |              | Claim  |                     |                  | SFSI   |
| Site Name                   | Site Type                 | Counts     | Site Submitted | I to Sponsor | Errors | CACFP Claim         | ARAM Claim       | Clair  |
| Adult Day Center            | Adult Day Care            |            | θ              |              | 0      |                     |                  |        |
| Child Care Center           | Child Care Center         | 0          | 02/17/20       | 20 10:37 AM  | 0      | 02/17/2020 10:37 AN | 1                |        |
| Child Care Home             | Family Child Care<br>Home | M          | M              | Μ            | 0      | 02/10/2020 10:53 AN | 1                |        |
| Rising Stars After School   | After School<br>Program   | 0          | 03/04/20       | 20 05:39 PM  | •      |                     | 03/04/2020 05:39 | PM     |
| Safe Harbor Shelter         | Emergency<br>Shelter      | •          |                |              | 0      |                     |                  |        |

#### Each active site is listed on the screen along with the status of their claim:

- Attendance & Meal Counts
  - <sup>o</sup> **Red** if no attendance or meal counts have been entered for the month
  - ° Green if attendance and meal counts have been entered for the month
  - M symbol if it is a manual claim site
- Site Submitted to Sponsor
  - <sup>o</sup> **Red** if the site still needs to submit their attendance and meal counts to sponsor
  - <sup>o</sup> Green if the site has submitted their attendance and meal counts (along with date/time stamp)
  - **M symbol** if it is a manual claim
- Claim Errors
  - **Red** if there are claim errors
  - **Green** if no claim claim error
  - Claims (CACFP, ARAM and SFSP) have a date/time stamp if a claim has been created

# Sponsor: Sponsor Reports Summary Chart

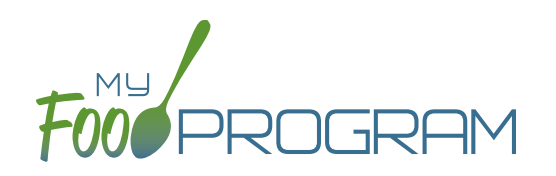

Below is our full list of available reports. If your state agency requires a specific report, we can develop new reports to meet those requirements. If you have any questions, please reach out.

| REPORT NAME                           | DESCRIPTION                                                                           | USER SELECTIONS                                              | SAMPLE<br>REPORT |
|---------------------------------------|---------------------------------------------------------------------------------------|--------------------------------------------------------------|------------------|
|                                       |                                                                                       |                                                              |                  |
| Average Daily Participation<br>Report | This reports shows the average daily participation for meals. Used by Texas sponsors. | Month/Year                                                   | PDF              |
| Missing Forms Report                  | Report of number of missing forms for each site.                                      | N/A                                                          | PDF              |
| Site Audit Report                     | This report displays each site visit by date for this site.                           | Date Range                                                   | CSV<br>X         |
| Site Closures Report                  | This report displays all site closures for a date range.                              | Date Range                                                   | Csv<br>X         |
| Site Food Orders                      | This report displays meal orders by age range for each site.                          | Date                                                         | PDF              |
| Serious Deficiency Report             | This report lists all serious deficiencies for a time period.                         | Date Range<br>Status                                         | CSV<br>X         |
| Expired/Missing HIEF Report           | These reports are only relevant for sponsors that are usir                            | ng Ready Records.                                            |                  |
| Pending HIEF Report                   | Please see the Ready Records training guides for more c                               | letails.                                                     |                  |
| Bulk Enrollment Form Report           | Generates one pdf with a enrollment form for each household for each site.            | Missing/Expired<br>Enrollment Forms,<br>Income Forms or Both | PDF              |
| Enrollment Create Date<br>Report      | This report displays participants with enrollment forms created within a range.       | Date Range                                                   | CSV              |
| Missing/Expired Training<br>Report    | This report displays each user for each site that has missing or expired training.    | Current Fiscal Year OR<br>Current Year OR<br>Last 12 Months  | Csv<br>X         |
| Site Export Report                    | A spreadsheet that is a comprehensive site export file.                               | Site Status                                                  | Csv<br>X         |

# Sponsor: Sponsor Reports Summary Chart

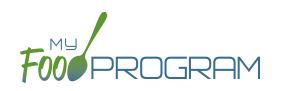

| REPORT NAME                                            | DESCRIPTION                                                                                                    | USER SELECTIONS           | SAMPLE               |
|--------------------------------------------------------|----------------------------------------------------------------------------------------------------|---------------------------|----------------------|
|                                                        |                                                                                                    |                           | REPORT               |
| Payable Meals Custom Date<br>Range                     | Generates a csv file of payable meals by week by tier.                                                           | Date Range                | CSV                  |
| Participant Export Report                              | Generates a csv file of all participant attributes.                                                              | Participant Status        | CSV                  |
| Expense Summary Reports                                | Expense Summary Report for all sites.                                                                            | Date Range                | PDF                  |
| Site Summary Reports                                   | Site Summary report for one for more sites, Manual and Online Claims.                                            | Claim Type<br>Report Type | PDF                  |
| Participants Enrolled in<br>Multiple Sites             | Active Participants with the same First Name, Last Name<br>and Birth Date enrolled in multiple sites.            | N/A                       | PDF                  |
| Participants with Duplicate<br>Meals in Multiple Sites | Participants with the same First, Last Name and<br>Birthdate that have eaten the same meal at multiple<br>sites. | N/A                       | PDF                  |
| Site Menu Report*                                      | Child and Infant menus for every site with a claim.<br>*This report will only include menus for sites that have  | Month/Year                | PDF                  |
|                                                        | created a claim for that month.                                                                                  |                           |                      |
| Daily Notes Export                                     | A spreadsheet containing all daily notes for each site.                                                          | Date Range                | CSV                  |
| Meals Outside of Schedule                              | Report of all meals served outside of schedule during a month.                                                   | Month/Year                | PDF                  |
|                                                        | E CLAIMS                                                                                                    |                           |                      |
| State Agency Export Files                              | Generate export files for state agencies.                                                                        | N/A                       | CSV<br>X<br>TXT<br>T |
| Claim Summary and<br>Disallowed Meals                  | This report displays the Site Claim Summary and Disallowed Meals Reports for each site.                          | N/A                       | PDF                  |

# Sponsor: Sponsor Reports Summary Chart

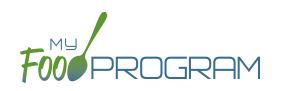

| REPORT NAME                             | DESCRIPTION                                                                                                    | USER SELECTIONS                                             | SAMPLE<br>REPORT |
|-----------------------------------------|----------------------------------------------------------------------------------------------------|-------------------------------------------------------------|------------------|
| Claims                                  | This report shows the claim summary for selected site<br>types including Child Care Centers, Adult Day Care<br>Centers, Afterschool Programs, Emergency Shelters and<br>Summer Food Service Programs.                                                                                                    | Site Type<br>Month/Year                                     | CSV              |
| Claims<br>(Payment Amounts Only)        | <ul> <li>This report is for sponsors that just want to know the amount of the reimbursement check to be sent to the center. This is a truncated version of our comprehensive Sponsor-Level Claim Summary Report that includes the following fields: <ul> <li>Site Identification Number</li> <li>Site Name</li> <li>Payment Method</li> <li>Claim Batch</li> <li>Claiming Percentage</li> <li>CACFP Blend Rate Estimate</li> <li>CACFP Actual Meal Count Claim Estimate</li> <li>ARAM Claim Estimate</li> </ul> </li> </ul> | Site Type<br>Select: "Payment<br>Amounts Ony"<br>Month/Year | CSV              |
| Claims (FDCH)                           | This report shows the claim summary for Family Day<br>Care Homes.                                                                                                    | Site Type<br>Month/Year                                     | CSV              |
| Claims (FDCH)<br>(Payment Amounts Only) | <ul> <li>This report is for sponsors that just want to know the amount of the reimbursement check to be sent to the family day care home. This is a truncated version of our comprehensive Sponsor-Level Claim Summary Report that includes the following fields: <ul> <li>Site Identification Number</li> <li>Site Name</li> <li>Payment Method</li> <li>Claim Batch</li> <li>CACFP Claim Estimate</li> <li>Claim Adjustments Date(s) and Amount(s)</li> </ul> </li> </ul>                                                 | Site Type<br>Select: "Payment<br>Amounts Ony"<br>Month/Year | CSV              |

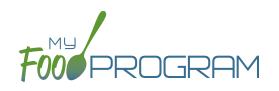

Menu

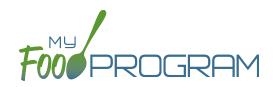

My Food Program offers an extensive food database which includes only foods that are creditable on the CACFP.

### Fruit

- Apple Juice, 100% (in cups)
- Apples, canned, sliced (in cups)
- Apples, dried (in cups)
- Apples, fresh, raw (in cups)
- Applesauce (in cups)
- Apricots, canned (in cups)
- Apricots, dried (in cups)
- Apricots, fresh (in cups)
- Bananas, fresh, sliced (in cups)
- Berry Medley, frozen, thawed (in cups)
- Blackberries/Boysenberries, fresh (in cups)
- Blueberries, fresh, frozen or canned (in cups)
- Cantaloupe, fresh (in cups)
- Cherries, fresh, canned or frozen (in cups)
- Clementines, fresh (in cups)
- Cranberries, dehydrated (in cups)
- Cranberry Juice, 100% (in cups)
- Fruit Punch, 100% Juice (in cups)
- Fruit cocktail, canned (in cups)
- Fruit, Mixed, fresh (in cups)
- Grape Juice, 100% (in cups)
- Grapefruit Juice, 100% (in cups)
- Grapefruit, fresh (in cups)
- Grapes, fresh (in cups)
- Honeydew Melon, fresh (in cups)
- Juicy Juice, 100% juice, berry flavor (in cups)
- Kiwi, fresh (in cups)
- Mango, dried (in cups)
- Mango, fresh, canned or frozen (in cups)
- Nectarines, fresh (in cups)
- Orange Juice, 100% (in cups)
- Oranges, fresh (in cups)
- Oranges, mandarin, canned (in cups)
- Peaches, canned (in cups)

- Peaches, fresh (in cups)
- Pears, fresh or canned (in cups)
- Pineapple Juice, 100% (in cups)
- Pineapple, fresh or canned (in cups)
- Plums, fresh or canned (in cups)
- Prunes, dried (in cups)
- Raisins, dried (in cups)
- Raspberries, fresh or frozen (in cups)
- Strawberries, fresh or frozen (in cups)
- Tangerines, fresh (in cups)
- Tropical Fruit, canned (in cups)
- Watermelon, fresh (in cups)
- White Grape Juice 100% (in cups)

#### Infant Foods

- Apple & Sweet Potato infant food
- Apple Strawberry Banana infant food
- Apple, Peach & Squash infant food
- Apples & Cherries infant food
- Apples & Corn infant food
- Applesauce infant food
- Apricot with Mixed Fruit infant food
- Banana & Orange infant food
- Banana Mixed Berry infant food
- Banana infant food
- Banana, Apples & Pears infant food
- Banana, Carrot & Mango infant food
- Banana, Plum, Grape infant food
- Carrot, Pear & Blackberry infant food
- Mango Apple infant food
- Pear & Pineapple infant food
- Pear Blueberry infant food
- Pear infant food
- Prunes & Apples infant food
- Pumpkin Banana infant food
- Squash, Apples & Corn infant food
- Sweet Potato, Apple & Pumpkin infant food

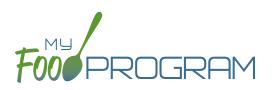

# Fluid Milk

- Whole milk 12-23 months, 1% milk 2 yr+, unflavored
- Whole milk 12-23 months, skim milk 2yr+, unflavored
- Breast Milk/Iron-Fortified Formula

### Meat/Meat Alternate

- Beans, Great Northern (in cups)
- Beans, baked (in cups)
- Beans, black (in cups)
- Beans, black-eyed (or peas) (in cups)
- Beans, garbanzo or chickpeas (in cups)
- Beans, kidney (in cups)
- Beans, navy or pea (in cups)
- Beans, pink (in cups)
- Beans, pinto (in cups)
- Beans, red (in cups)
- Beans, refried (in cups)
- Beef, cooked (in oz)
- Beef, ground, cooked (in oz)
- Beef, stew meat, cooked (in oz)
- Cheese, american, cheddar,mozzarella, or swiss (in oz)
- Cheese, parmesan or romano (in oz)
- Chicken Nuggets, Tenders or Strips, CN (in oz)
- Chicken Pattie, CN (in oz)
- Chicken, canned (in oz)
- Chicken, cooked (in oz)
- Chicken, ground, cooked (in oz)
- Corndog, CN (in oz)
- Cottage Cheese (in oz)
- Eggs (each)
- Fish Sticks, CN (in oz)
- Fish, cooked (in oz)
- Frankfurters (hot dogs), without byproducts, cereals, or extenders (in oz)
- Ham (in oz)
- Peanut Butter (in Tbsp)
- Pork Chops, cooked (in oz)
- Pork, cooked (in oz)

- Sausage, beef, cooked (in oz)
- Sausage, chicken, cooked (in oz)
- Sausage, pork, cooked (in oz)
- Sausage, turkey, cooked (in oz)
- Shrimp, baked (in oz)
- String Cheese, 1 oz. stick (each)
- Tofu, 5g per 1/4 cup (in oz)
- Tuna, canned (in oz)
- Turkey, cooked (in oz)
- Turkey, deli, without binder, fillers, extenders (in oz)
- Yogurt, Activia, any flavor (in cups)
- Yogurt, Aldi brand, Fit and Active, vanilla or plain (in cups)
- Yogurt, Aldi brand, Simply Nature, vanilla or plain (in cups)
- Yogurt, Annie's Organic, any flavor (in cups)
- Yogurt, Chobani, blended, any flavor (in cups)
- Yogurt, Chobani, fruit on the bottom, any flavor (in cups)
- Yogurt, Dannon, Danimals, any flavor but NOT smoothie (in cups)
- Yogurt, Dannon, Light and Fit Greek, any flavor (in cups)
- Yogurt, Dannon, Light and Fit Nonfat, any flavor (in cups)
- Yogurt, Dannon, Oikos Greek Nonfat, any flavor (in cups)
- Yogurt, Dannon, whole milk, any flavor (in cups)
- Yogurt, Fage, plain flavor (in cups)
- Yogurt, Fage, split cup, any flavor EXCEPT honey (in cups)
- Yogurt, Great Value brand, Greek, plain or vanilla (in cups)
- Yogurt, Great Value brand, LIGHT vanilla or plain (in cups)

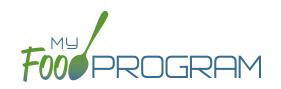

# Meat/Meat Alternate

- Yogurt, Greek Gods brand, plain flavor only (in cups)
- Yogurt, Kemps, light, all flavors (in 6oz containers)
- Yogurt, Land O' Lakes, plain (in cups)
- Yogurt, Market Pantry brand, NONFAT vanilla or plain only (in cups)
- Yogurt, Old Home brand, Plain or LIGHT vanilla only (in cups)
- Yogurt, Siggi's Brand, any flavor (in cups)
- Yogurt, Stonyfield Organic 100% grassfed, any flavor (in cups)
- Yogurt, Stonyfield, Organic Greek, any flavor (in cups)
- Yogurt, Stonyfield, organic lowfat smooth and creamy, any flavor (in cups)

- Yogurt, Stonyfield, organic whole milk smooth and creamy, any flavor (in cups)
- Yogurt, Upstate Farms, any flavor (in cups)
- Yogurt, Yoplait Greek, any flavor (in cups)
- Yogurt, Yoplait Kids or Yoplait Trix, any flavor (in cups)
- Yogurt, Yoplait Light, any flavor (in cups)
- Yogurt, Yoplait Originals, any flavor (in cups)
- Yogurt, Yoplait Simply GoGurt, 2.25 oz pouch (each)
- Yogurt, Yoplait, Greek 100 Protein, any flavor (in cups)
- Yogurt, Yoplait, Thick and Creamy LIGHT, any flavor (in cups)

#### Infant Foods

- Infant Beef Food
- Infant Chicken Food
- Infant Turkey Food

### Grains

### WGR indicates a whole grain-rich food

- Animal Crackers, WGR (in oz)
- Animal Crackers, enriched (in oz)
- Bagels, WGR (in oz)
- Bagels, enriched (in oz)
- Banana Bread, WGR (in oz)
- Banana Bread, enriched (in oz)
- Barley, pearl, cooked (in cups)
- Biscuits, WGR (in oz)
- Biscuits, enriched (in oz)
- Bread Sticks, soft, WGR (in oz)
- Bread Sticks, soft, enriched (in oz)
- Bread, WGR (in slices)
- Bread, enriched (in slices)
- Breading, WGR (in oz)
- Breading, enriched (in oz)
- Buns, hamburger or hot dog, WGR (in oz)
- Buns, hamburger or hot dog, enriched (in oz)
- Cereal, Berry Berry Kix, WGR (in cups)
- Cereal, Brown Sugar Oatmeal Squares, WGR (in cups)
- Cereal, Cheerios, plain, WGR (in cups)
- Cereal, Cinnamon Oatmeal Squares, WGR (in cups)
- Cereal, Corn Chex, WGR (in cups)

- Cereal, Crispix (in cups)
- Cereal, Frosted Mini-Wheats, WGR (in cups)
- Cereal, Gluten-Free Rice Krispies (in cups)
- Cereal, Honey Bunches of Oats Almond Crunch, WGR (in cups)
- Cereal, Honey Bunches of Oats Almonds (in cups)
- Cereal, Honey Bunches of Oats Cinnamon (in cups)
- Cereal, Honey Bunches of Oats Honey (in cups)
- Cereal, Honey Bunches of Oats Honey Crunch, WGR (in cups)
- Cereal, Honey Bunches of Oats Vanilla (in cups)
- Cereal, Honey Kix, WGR (in cups)
- Cereal, Kix, WGR (in cups)
- Cereal, Life, original, WGR (in cups)
- Cereal, Multigrain Cheerios, WGR (in cups)
- Cereal, Post Great Grains, banana nut, WGR (in cups)
- Cereal, Rice Chex, WGR (in cups)
- Cereal, Rice Krispies (in cups)
- Cereal, Special K, original (in cups)
- Cereal, Sunbelt Bakery Simple Granola, WGR (in cups)
- Cereal, Total, WGR (in cups)
- Cereal, Vanilla Chex, WGR (in cups)
- Cereal, Wheat Chex, WGR (in cups)
- Cereal, Wheaties, WGR (in cups)
- Cereal, corn flakes (in cups)

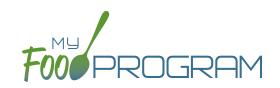

### Grains

WGR indicates a whole grain-rich food

- Chex Mix, enriched (in oz)
- Corn Chips, WGR (in oz)
- Corn Grits, enriched, cooked (in cups)
- Cornbread, WGR (in oz)
- Cornbread, enriched (in oz)
- Crackers, Cheez-It (each)
- Crackers, Club, enriched (in oz)
- Crackers, Goldfish Grahams, WGR (in oz)
- Crackers, Goldfish, WGR (in oz)
- Crackers, Goldfish, enriched (in oz)
- Crackers, Ritz, enriched (each)
- Crackers, Teddy Grahams, WGR (each)
- Crackers, Toasty, peanut-butter filled, enriched (each)
- Crackers, Triscuit, WGR (each)
- Crackers, Wheat Thins, WGR (each)
- Crackers, oyster, enriched (in oz)
- Crackers, saltines, enriched (in oz)
- Crackers, savory, WGR (in oz)
- Crackers, savory, enriched (in oz)
- Crescent Rolls, enriched (in oz)
- Croissant, enriched (in oz)
- English Muffins, WGR (in oz)
- English Muffins, enriched (in oz)
- Farina, Cream of Wheat, WGR (in cups cooked)
- Farina, enriched (Cream of Wheat/Malt-O-Meal) (in cups)
- French Toast Sticks, enriched, 0.8 oz. (each)
- French Toast, WGR (in oz)
- French Toast, enriched (in oz)
- Graham Crackers, WGR (in oz)
- Graham Crackers, enriched (in oz)
- Granola, WGR (in oz)
- Muffins, WGR (in oz)

- Muffins, enriched (in oz)
- Oatmeal, cooked, WGR (in cups)
- Pancakes, WGR (in oz)
- Pancakes, enriched (in oz)
- Pasta, cooked, WGR (in cups)
- Pasta, enriched, cooked (in cups)
- Pasta, macaroni, cooked, WGR (in cups)
- Pasta, macaroni, cooked, enriched (in cups)
- Pasta, spaghetti, cooked, WGR (in cups)
- Pasta, spaghetti, cooked, enriched (in cups)
- Pita Bread, WGR (in oz)
- Pita Bread, enriched (in oz)
- Pizza Crust, WGR (in oz)
- Pizza Crust, enriched (in oz)
- Popcorn, popped WGR (in cups)
- Pretzels, hard, WGR (in oz)
- Pretzels, hard, enriched (in oz)
- Pretzels, soft, enriched (in oz)
- Rice Cakes, enriched (in oz)
- Rice, brown, cooked, WGR (in cups)
- Rice, white, enriched, cooked (in cups)
- Rolls, WGR (in oz)
- Rolls, enriched (in oz)
- Taco Shells WGR (in oz)
- Taco Shells, enriched (in oz)
- Toast, WGR (in oz)
- Toast, enriched (in oz)
- Tortilla Chips, WGR (in oz)
- Tortilla Chips, enriched (in oz)
- Tortillas, WGR (in oz)
- Tortillas, enriched (in oz)
- Waffles, WGR (in oz)
- Waffles, enriched (in oz)
- Wild Rice, cooked, WGR (in cups)
- Zucchini Bread, enriched (in oz)

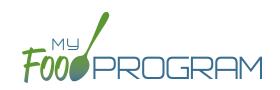

# Vegetable

- Asparagus, fresh, canned or frozen (in cups)
- Avocados, fresh (in cups)
- Bamboo shoots, canned, sliced (in cups)
- Bean sprouts, fresh or canned (in cups)
- Beans, Great Northern, canned (in cups)
- Beans, baked, canned (in cups)
- Beans, black, canned (in cups)
- Beans, black-eyed (or peas)
- Beans, garbanzo or chickpeas (in cups)
- Beans, green, fresh, frozen or canned (in cups)
- Beans, kidney, canned (in cups)
- Beans, lima, canned, fresh or frozen (in cups)
- Beans, navy or pea, canned (in cups)
- Beans, pink (in cups)
- Beans, pinto, canned (in cups)
- Beans, red, canned (in cups)
- Beans, refried, canned (in cups)
- Beans, soy, fresh (edamame) (in cups)
- Beans, wax, fresh or canned (in cups)
- Beets, canned, sliced (in cups)
- Broccoli, fresh or frozen (in cups)
- Brussels Sprouts, fresh or frozen (in cups)
- Cabbage, Green or Red, fresh, shredded (in cups)
- Cabbage, Green or Red, cooked (in cups)
- Carrots (in cups)
- Cauliflower, fresh or frozen (in cups)
- Celery, fresh or canned (in cups)
- Chili Beans (in cups)
- Corn, fresh, frozen or canned (in cups)
- Cucumbers, fresh (in cups)
- French fries, baked (in cups)
- Hashbrowns, baked (in cups)
- Hummus (in cups)
- Jicama, fresh (in cups)
- Lentils, cooked (in cups)

### Infant Cereal

• Infant Cereal, iron-fortified

- Lettuce, served raw (in cups)
- Marinara Sauce (in cups)
- Mushrooms, fresh, canned or frozen (in cups)
- Onions, fresh , canned, or frozen (in cups)
- Peas & Carrots, canned or frozen (in cups)
- Peas, green (in cups)
- Peppers, bell, fresh or frozen (in cups)
- Potatoes, baked (in cups)
- Potatoes, mashed (in cups)
- Salsa, canned (in cups)
- Soup, bean or pea, commercially-prepared (in cups)
- Soup, tomato, condensed, prepared with water (in cups)
- Soups, canned, all vegetable (in cups)
- Spinach, cooked (in cups)
- Spinach, fresh, served raw (in cups)
- Squash, fresh, frozen or canned (in cups)
- Sweet potatoes, canned or frozen (in cups)
- Tater Tots, baked (in cups)
- Tomato Paste, canned (in Tbsp)
- Tomato Sauce (in cups)
- Tomatoes, fresh, raw (in cups)
- Vegetables, mixed, canned (in cups)
- Vegetables, mixed, frozen (in cups)
- Vegetables, raw, assorted (in cups)
- Yams, fresh, frozen or canned, cooked (in cups)
- Zucchini, fresh or frozen (in cups)

#### Infant Food

- Carrot infant food
- Green beans infant food
- Pear, Zucchini & Corn infant food
- Peas Infant Food
- Potato infant food
- Pumpkin infant food
- Squash infant food
- Sweet Potatoes & Corn infant food
- Sweet potato infant food

# Menu: Icon Descriptions

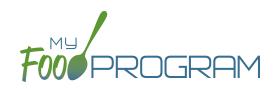

The food database only includes creditable foods. If you would like a food added, please send a request to <u>info@myfoodprogram.com</u>. When planning your menus, keep in mind that the software was designed to prevent errors, so you will not be able to save a menu that doesn't credit with the CACFP.

When viewing your menus, you will notice that there are a number of icons used. These are meant to be a visual reference to note the status of your menus. Please see below for more detailed descriptions.

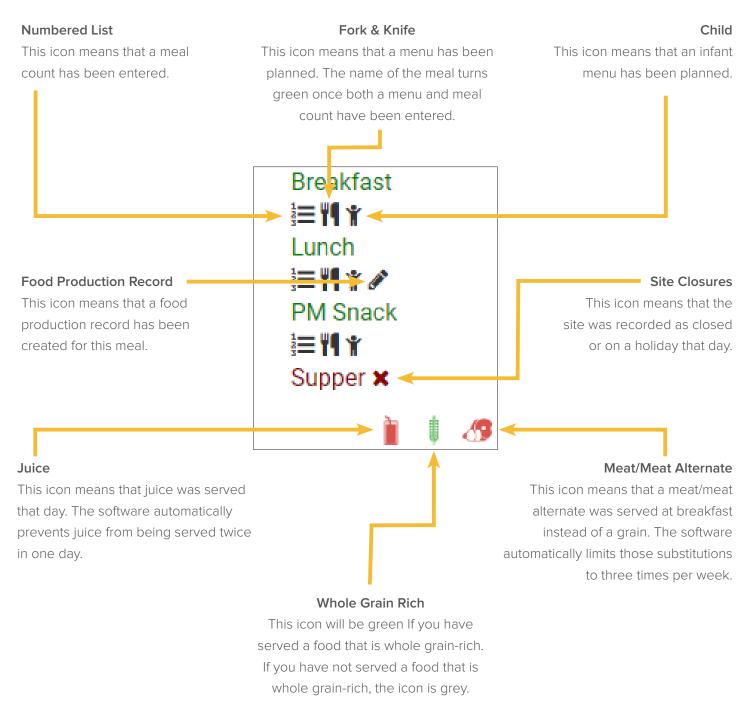

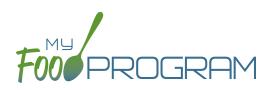

#### To plan a new menu:

- Click on "Menu" on the main dashboard.
- Click on the date and meal type for which you want to enter a menu.
- To plan a menu for children ages 1 and older:
  - <sup>o</sup> Click on the blue "Edit Menu" button.
  - Enter the "Description for Print View". Note that whatever is entered in this box is what will appear when you print a menu.
  - ° If you wish to use a saved menu, select it from the "Menu" drop-down, then make any changes and click Save
  - ° If you want to enter food items without using a saved menu:
    - Go through each of the required components and select the food item that you are using to meet that meal pattern requirement.
    - You must have a food item for each required meal component in order to save the menu.
    - You may add food items using the drop-down "favorite foods" list or you may search for items. If you use the search function, we recommend keeping your search term broad as the system will not recognize mis-spelled words or partial matches.
    - If you select a food item by mistake, simply click the red "Remove" button.
    - When you are done, click "Save". If there the menu does not meet the meal pattern requirements, you will receive an error message in red at the top. Otherwise, if the menu meets the meal pattern requirements, you will return to the menu details screen.

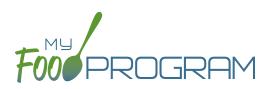

Menus can be edited unless:

- A food production record has been created. If you want to edit a menu and a food production record has already been created based off that menu, then you need to delete the food production record before you can edit the menu.
- 2. A claim has been processed for the month. If you want to edit a menu and a claim has been created, you need to roll-back the claim, edit the menu, and then re-process the claim.

#### To edit a planned menu:

- Click on "Menu" on the main dashboard.
- Click on the date and meal you wish to edit.
- Remove, add or substitute the food items.
- Click "Save". If the menu you planned meets the meal pattern requirements, then you will be re-directed to the Meal Details page. If your menu does not meet the meal pattern requirements, you will see info boxes in red that will identify the errors.

# Menu: Planning Menus: Milk Types for Age Ranges

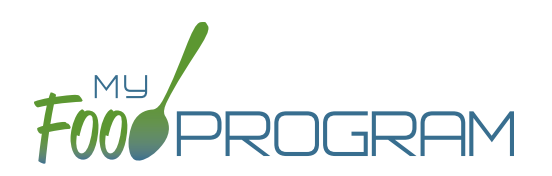

My Food Program allows flexibility when it comes to recording fluid milk. Please review the two options below and begin using the milk type that works best for the requirements in your state.

#### Option #1:

Your State Agency does not require menus or food production records to be specific about the types of fluid milk served. When planning menus, you should use the menu item "Milk, fluid". Using this as your menu item indicates to the state agency that children are receiving milk in the appropriate fat percentage for their age category, but does not track amounts by separate milk types.

Your menu will say "Milk" and your Food Production Record will indicate how many total cups of milk of all types you served.

#### **Favorite Foods**

| Favor<br>Fluid      | ite Foods<br>Milk                              |
|---------------------|------------------------------------------------|
| Mark as<br>Favorite | Name                                           |
|                     | 1% Milk                                        |
|                     | 1% milk for ages 2+ (in half-pints)            |
|                     | Lactose-free 1% milk                           |
|                     | Lactose-free skim milk                         |
| <b>v</b>            | Milk, fluid                                    |
|                     | Milk, fluid (in gallons)                       |
|                     | Skim Milk                                      |
|                     | Soymilk nutritionally equivalent to cow's milk |

### Menu Planning

| Category     | Portion Size                                | Favorite Foods        | Search Food |
|--------------|---------------------------------------------|-----------------------|-------------|
| 1 Fluid Milk | Adjust from one Age-<br>Appropriate Portion | Select<br>Milk, fluid | Search Q    |

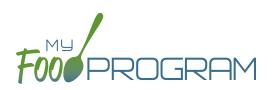

### Option #2:

Your State Agency requires menus and/or food production records to be specific about the types of milk served. Before you being recording menus, **you should set all the types of fluid milk that you use as "Favorite Foods"**.

If you do not serve a different type of milk only to those children in the "transition month", you will need to select two types of milk each time you plan a menu:

| Favorite Foods      |                                                |  |  |  |
|---------------------|------------------------------------------------|--|--|--|
| Fluid I             | Milk                                           |  |  |  |
| Mark as<br>Favorite | Name                                           |  |  |  |
|                     | 1% Milk                                        |  |  |  |
|                     | 1% milk for ages 2+ (in half-pints)            |  |  |  |
|                     | Lactose-free 1% milk                           |  |  |  |
|                     | Lactose-free skim milk                         |  |  |  |
|                     | Milk, fluid                                    |  |  |  |
|                     | Milk, fluid (in gallons)                       |  |  |  |
|                     | Skim Milk                                      |  |  |  |
|                     | Soymilk nutritionally equivalent to cow's milk |  |  |  |

| Favor               | ite Foods                                      |
|---------------------|------------------------------------------------|
| Fluid               | Milk                                           |
| Mark as<br>Favorite | Name                                           |
|                     | 1% Milk                                        |
|                     | 1% milk for ages 2+ (in half-pints)            |
|                     | Lactose-free 1% milk                           |
|                     | Lactose-free skim milk                         |
|                     | Milk, fluid                                    |
|                     | Milk, fluid (in gallons)                       |
|                     | Skim Milk                                      |
|                     | Soymilk nutritionally equivalent to cow's milk |

### Menu: Favorite Foods

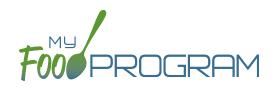

As you are planning menus, you may find that you use the same foods over and over. It would take a considerable amount of time to search for a food item each time you want to include it in a menu. That's where favorite foods comes in. If a food item is designated as a favorite, it will appear in the drop-down menu when planning menus.

| 1 Fruit and/or | Adjust from one Age-                        | 6 Years - 17 Years 1 Cup<br>Select<br>Apple Juice, 100%<br>Applesa<br>Applesauce<br>Apricots<br>Bananas, fresh, sliced<br>Beans, baked |       |          |
|----------------|---------------------------------------------|----------------------------------------------------------------------------------------------------|-------|----------|
| Vegetable      | Appropriate Portion                         | Beans, garbanzo or chickpeas<br>Beans, Great Northern, canned<br>Beans, Lima<br>Beans, Red                                             |       |          |
| Applesauce     | Adjust from one Age-<br>Appropriate Portion | Beans, refried, canned<br>Blueberries<br>Broccoli<br>Carrots<br>Cherries<br>Corn<br>Corn, whole kernel, canned, drained                | rtion | × Remove |

#### A few items are automatically set to be favorites. To add or remove items from your favorite foods list:

- Click on "Menu" from the main dashboard.
- Click on "Favorite Foods" in the upper-left corner.
- Check the box next to food items that you want as favorites.
- Uncheck the box next to any food items that you want to remove as favorites.
- Click "Save".

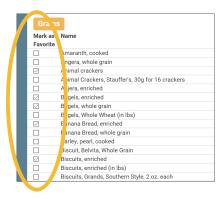

# Menu: Saved Menus: Create New Saved Menu

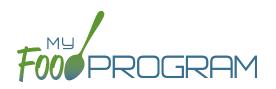

Saved menus reduce the amount of time it takes to plan and record the food items that you are going to use to satisfy each meal pattern group. There are two ways to create a saved menu.

#### Method #1 to Create a New Saved Menu:

- Click on "Menu" from the main dashboard.
- Click on "View Menus".
- Click on the blue "Add Menu" button on the upper-right corner.
- Complete the fields for:
  - Name: this is a required field and will be the name that will appear in the drop-down when you plan your daily menus. You may name it with just an entree, for example "Baked Chicken Lunch", or with a list of the food items, for example "Yogurt and Crackers" or with the information from a cycle menu plan, for example "Monday Breakfast Week 1".
  - <u>Description</u>: the description is what will appear on the printed version of your menu. If you do not enter any text in the "Description" box, then the names of the food items will appear on the printed version of your menu. If you plan to print and post your menu, it would be best to complete the description.
  - <u>Meal Pattern</u>: this is a required field. Select whether you are planning a breakfast, snack or lunch/supper so that the correct meal pattern appears during menu planning.

| Home / Menu / Saved Menus / Saved Menu |                                 |
|----------------------------------------|---------------------------------|
| Saved Menu                             |                                 |
| Name                                   | Baked Chicken Lunch             |
| Description                            | Baked Chicken Whole-Grain Bread |
| Meal Pattern                           | New Lunch/Supper                |

- Enter the food items for your saved menu using favorite foods and/or the food search function.
- Click "Save".
- Your new Saved Menu now appears as a choice when completing a daily menu.

| 1.00 Watermeion<br>1.00 1% Milk for all participants 2 and older<br>1.00 Whole milk for ages 12-23 months |  |  |
|----------------------------------------------------------------------------------------------------|--|--|
|----------------------------------------------------------------------------------------------------|--|--|

# Menu: Saved Menus: Create New Saved Menu

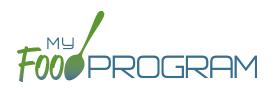

Saved menus reduce the amount of time it takes to plan and record the food items that you are going to use to satisfy each meal pattern group. There are two ways to create a saved menu.

### Method #2 to Create a New Saved Menu:

- Click on "Menu" from the main dashboard.
- Click on the date and meal type that you want to plan, for example, lunch on July 27.
- Complete the steps to plan a menu by adding required food items using favorite foods and/or the food item search function.
- Click "Save" to return to the Meal Details screen.
- Click the blue "Save Menu" button underneath the Menu.

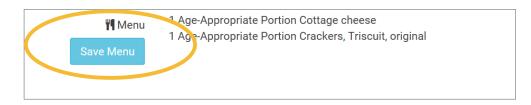

- Make any edits and click "Save".
- Your new Saved Menu now appears as a choice when completing a daily menu.

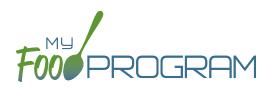

Saved menus reduce the amount of time it takes to plan and record the food items that you are going to use to satisfy each meal pattern group. There are two ways to create a saved menu.

#### Method #1 to Create a New Saved Menu for Infants:

- Click on "Menu" from the main dashboard.
- Click on "View Menus".
- Click on the blue "Add Infant Menu" button on the upper-right corner.
- Complete the fields for:
  - <u>Name</u>: this is a required field and will be the name that will appear in the drop-down when you plan your daily menus. You may name it with a list of the food items, for example "Formula Peaches Infant Cereal" or with the information from a cycle menu plan, for example "Monday Lunch Week 1".
  - <u>Meal Pattern</u>: this is a required field. Select whether you are planning a breakfast, snack or lunch/supper and if the menu is just for infants 0-5 months or also includes solid foods for ages 6-11 months.
- Enter the food items for your saved menu using favorite foods and/or the food search function.
- Click "Save".
- Your new Saved Menu now appears as a choice when completing a daily menu.

| Home / Menu / Saved Menus     |      |                                                                                                    |                                                       |           |          |
|-------------------------------|------|----------------------------------------------------------------------------------------------------|-------------------------------------------------------|-----------|----------|
| Saved Menus                   |      |                                                                                                    | + Add In                                              | fant Menu | + Add Me |
| Name                          | Name | Food Items                                                                                         | Meal Pattern                                          | Сору      | Delete   |
| Formula Peaches Infant Cereal | >    | 1.00 Infant Cereal, iron-fortified<br>1.00 Iron-fortified Infant Formula<br>1.00 Infant Peach Food | Oldest Infant in Care 6-11<br>Months New Lunch/Supper | Сору      | Delete   |

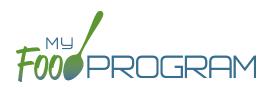

Saved menus reduce the amount of time it takes to plan and record the food items that you are going to use to satisfy each meal pattern group. There are two ways to create a saved menu.

#### Method #2 to Create a New Saved Menu for Infants:

- Click on "Menu" from the main dashboard.
- Click on the date and meal type that you want to plan, for example, lunch on July 27.
- Click on the blue "Edit Infant Menu" button.
- Complete the steps to plan a menu by adding required food items using favorite foods and/or the food item search function.
- Click "Save" to return to the Meal Details screen.
- Click the blue "Save Menu" button underneath the Menu.

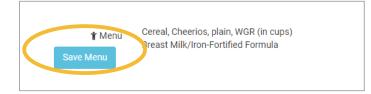

- Make any edits and click "Save".
- Your new Saved Infant Menu now appears as a choice when completing a daily menu.

# Menu: Saved Menus: Modify an Existing Saved Menu

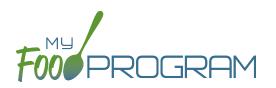

A saved menu can be edited at any time. Be aware that any meals that were recorded using that saved menu in the past **will not be changed**. If you need to change the food items served on a particular day, you will need to edit the planned menu.

#### To edit a saved menu:

- Click on "Menu" from the main dashboard.
- Click on "View Menus" in the upper-left corner.
- Click on the name of the saved menu that you want to edit.
- Make any changes to the menu that you need by removing and/or adding items. You can also change the Name and Description of the menu. You should not change the Meal Pattern associated with the saved menu.
- When you are done making changes, click "Save".
- The edited saved menu is now available on your list.

## Menu: Saved Menus: Copying a Saved Menu

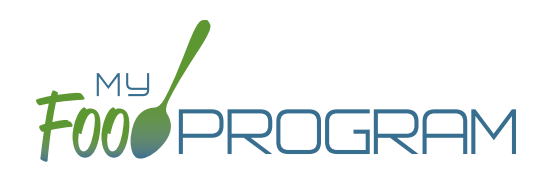

A saved menu can be copied. You would use this feature if you are creating a new saved menu with food items that are substantially the same. For example, if you have a saved menu of Pancakes, Applesauce and Milk and you want to create a new saved menu with Waffles, Applesauce and Milk. Copying the saved menu with pancakes may be faster than creating a new saved menu.

### To copy a saved menu:

- Click on "Menu" on the main dashboard.
- Click on "View Menus" in the upper-left corner.
- Locate the saved menu that you want to copy and click on the blue "Copy" button on the far right side.

| Tuesday Lunch | Whole Grain Macaroni/Cheese Broccoli Pineapple<br>Milk | 1.00 Broccoli<br>1.00 Cheese, american, cheddar,mozzarella, or<br>swiss                                                                       | New Lunch/Supper | Сору |
|---------------|--------------------------------------------------------|----------------------------------------------------------------------------------------------------|------------------|------|
|               |                                                        | 1.00 Pineapple<br>1.00 1% Milk for all participants 2 and older<br>1.00 Whole milk for ages 12-23 months<br>1.00 Pasta, macaroni, whole grain |                  |      |

- Make any changes to the saved menu. Note: you need to give each saved menu a unique name. You should not change the Meal Pattern associated with the saved menu.
- Click "Save".
- Your new saved menu is now available for menu planning.

# Menu: Copying Planned Menus

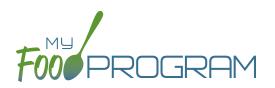

Menus can be copied from one week to any other week and within sites under the same sponsor.

### To copy a menu:

- Click on "Menu" from the main dashboard.
- Scroll to the bottom of the menu calendar page to the section titled "Copy Weekly Menu".

| Week Start Date       |                   |   |  |
|-----------------------|-------------------|---|--|
| Start Date to Copy to |                   |   |  |
| Number of Weeks       | 1 Week            | ~ |  |
| Destination Site      | Child Care Center | ~ |  |

- All fields are required:
  - <u>Week Start Date</u>: this is the week that is your master copy. Only Sundays will be able to be selected. **You** can only copy by the week. You cannot copy only one day to another day.
  - <u>Start Date to Copy to</u>: this is where your new menu will appear. The week that you are copying TO must
     be empty. If you attempt to copy a menu to a week with any menus planned, you will get an error.
  - <u>Number of weeks</u>: you may choose to copy up to 6 weeks of menus to another period of 6 weeks. This
    is especially helpful for programs that use a rotating menu.
  - <u>Destination Site</u> (note: this option does not appear for any site-level staff. This option is only available to sponsor admin users): the drop-down menu defaults to the current site. If you wish to copy menus from one site to another site, then select the destination site here.
- Click "Copy Meal Menus".
- You can confirm that the menus were copied by looking for the icons on the menu calendar page.

# Menu: Printing Menus

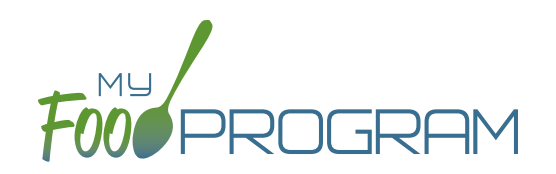

A menu can be printed directly from the My Food Program web app or by exported as an Excel or PDF file. **Note: the words that appear in print view are from the "Display Name" field in each day's menu.** If you type text in the *Description for Print View* then the software uses that text instead of the Display Name.

### To print a menu:

- Click on "Menu" on the main dashboard.
- Select the month and year that you would like to print.
- Scroll to the bottom and select:
  - "Monthly Child Menu Print-Ready". After you click "Monthly Child Menu Print-Ready" a report will be generated and the page will refresh. Click on "Download Print-Ready Menu" and save the PDF document in your location of choice.

| Sunday | Monday                                                                                                    | Tuesday                                                                                                    | Wednesday                                                                                                    | Thursday                                                                                                    | Friday                                                                                                    | Saturday |
|--------|----------------------------------------------------------------------------------------------------|----------------------------------------------------------------------------------------------------|----------------------------------------------------------------------------------------------------|----------------------------------------------------------------------------------------------------|----------------------------------------------------------------------------------------------------|----------|
| 26     | 27<br>Breakfast: 1% Mik (2 yrs+);<br>Whole Mik (1 yr); Pineapple;<br>Bread WGR<br>Lunch: 1% Mik (2 yrs+);<br>Whole Mik (1 yr); Parmstan<br>or Romano Creese, Bread<br>WGR; Carrages; Tomatoes;<br>Cocumbers<br>PM Snack: Carrots;<br>Applesauce                                               | 28<br>Breakfast: 1% Milk (2 yrs+);<br>Whole Milk (1 yr); Bread<br>WGR, Mandarin Oranges<br>Lunch: 1% Milk (2 yrs+);<br>Whole Milk (1 yr); Ground<br>Beef; Broccoli; Cantaloupe;<br>Bread WGR<br>PM Snack: Bananas; Bread<br>WGR | 29<br>Breakfast: 1% Milk (2 yrs+);<br>Whole Milk (1 yr); Pears;<br>Eggs; Bread WGR; Cheese<br>Lunch: Ground Beef;<br>Scalloped Potatoes; Corn;<br>Tortillas; 1% Milk (2 yrs+);<br>Whole Milk (1 yr)<br>PM Snack: Ritz Crackers;<br>Watermeton | 30<br>Breakfast: 1% Milk (2 yrs+);<br>Whole Milk (1 yr); Bananas;<br>Walles<br>Lunch: 1% Milk (2 yrs+);<br>Whole Milk (1 yr); Bread<br>WGR: Journal Seefind<br>WGR: Journal Seefind<br>Potatoes; Cantaloupe<br>PM Snack: Teddy Grahams<br>WGR: Apple Julice (100%<br>Julice) | 31<br>Breakfast: 1% Milk (2 yrs+);<br>Whole Milk (1 yr); Apples;<br>Cheerios WGR<br>Lunch: 1% Milk (2 yrs+);<br>Whole Milk (1 yr); Chicken<br>Nuggels, enders of Stips;<br>Bread WGR<br>PM Snack: Animal Crackers;<br>Applesauce; Sun Chips<br>WGR | 1        |
| 2      | 3<br>Breakfast: 1% Milk (2 yrs+);<br>Whole Milk (1 yr); Whole<br>Milk (1 yr); Cucumbens;<br>Bread WGR, Lactose Milk (1 yr); 1%<br>Milk (2 yrs; Chicken<br>Nuggets, Tenders or Strips;<br>Cucumber; Cantaloupe;<br>Bread WGR; Lactose-free<br>1% Milk<br>PM Snack: Bread WGR;<br>Peanut Butter | 4<br>Breakfast: 1% Milk (2 yrs+);<br>Apples; Cheerios WGR<br>Lunch: 1% Milk (2 yrs+);<br>Whole Milk (1 yr); Chicken<br>Nuggets, Tenders or Strips;<br>Broccoli; Apples; Bread<br>WGR<br>PM Snack: Bread WGR;<br>Peanut Butter   | 5<br>Braakast: Whole Milk (1 yr);<br>1% Milk (2 yrs+); Bread<br>WGR; Pears<br>Lunch: Chicken; 1% Milk (2 yrs+);<br>Yors+); Whole Mik (1 yr);<br>Tortillas; Apples; Green<br>Beans<br>PM Snack: Animal Crackers<br>WGR; Cheese                 | 6<br>Breakfast: Bread WGR;<br>Apples; 1% Milk (2 yrs+);<br>Whole Milk (1 yr)<br>Lunch: Ground Beef;<br>Spaghetti; Mashed Potatos;<br>Mandarin Oranges; 1% Milk<br>(2 yrs+); Whole Milk (1 yr)<br>PM Snack: Graham<br>Crackers; Bananas; Apple<br>Juice (100% Juice)          | 7<br>Breakfast: 1% Milk (2 yrs+);<br>Whole Mik (1 yr); Pinto<br>Beans; Bread WGR<br>Lunch; Hot Dogs; French<br>Fries; Appleauce; Buns<br>WGR; 1% Milk (2 yrs+);<br>Whole Mik (1 yr)<br>PM Snack: Apple Juice<br>(100% Juice); Sun Chips<br>WGR     | 8        |
| 9      | 10<br>Breakfast: Milk; Apple<br>Slices; Toast<br>Lunch: 1% Milk (2 yrs+);<br>Whole Milk (1 yr); Dei Hanr,<br>Grappes; Goldfah Crackers;<br>Waffles WCR; Courubers<br>PM Snack: Waffles;<br>Bananas                                                                                            | 11<br>Breakfast: Milk; Apple<br>Stiloss; Cheerios WGR<br>Lunch: 1% Milk; (2) yss-);<br>Whole Milk; (1y); Beel<br>Ribeye; Com; Grapes;<br>Bread WGR<br>PM Snuck: Celeny; Peanut<br>Butter                                        | 12<br>Breakfast: 1% Milk (2 yrs+);<br>Wrole Milk (1 yr); Bread<br>WGR; Bannans<br>Lunch: Cheese; Ham;<br>Cucumbers: Apples;<br>Torillas; 1% Milk (2 yrs+);<br>Wrole Milk (1 yr)<br>Mi Shack: Peanut Butler;<br>Apples                         | 13<br>Breakfast: Bananas; Bread<br>WRR: 1% MIM. (2 yrs+);<br>Whole MIM. (1 yr)<br>Lunch: Ground Beef; Corr;<br>Mandarn Oranges; Torillias;<br>1% MIM. (2 yrs+); Whole MIM.<br>(1 yr)<br>M. Snack: Peanut Butter;<br>Bread WGR                                                | 14<br>Breakfast: Milk; Apple<br>Silices; Toast<br>Lunch: 1% Milk (2 yrs+);<br>Whole Miki (1yy); Printo<br>Beans; Printo Beans;<br>Chicken Drumaticks;<br>Broczoli, Bread WGR<br>PM Snack; Coldish<br>Crackers; Cheese                              | 15       |

## Menu: Deleting a Menu

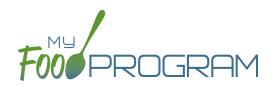

You may delete a menu as long as the meal has not been included in a claim. If a food production record has been created based on the menu, deleting the menu will ALSO delete the food production record. This is to ensure that the menu and food production record always match.

### To delete a menu:

- Click on Menu on the main dashboard.
- Click on the date and meal that you want to delete.
- Click the red "Delete Menu" or "Delete Infant Menu" button.
- The menu is now deleted and the fork/knife icon disappears from the menu calendar.

| Meal                       | AM Snack                                                                                           |
|----------------------------|----------------------------------------------------------------------------------------------------|
| Description For Print View | Cottage Cheese<br>Triscuit                                                                         |
| Menu<br>Save Menu          | 1 Age-Appropriate Portion Crackers, Triscuit, original<br>1 Age-Appropriate Portion Cottage cheese |
| 🖞 Menu                     | Carrots<br>Breast Milk/Iron-Fortified Formula                                                      |
|                            |                                                                                                    |

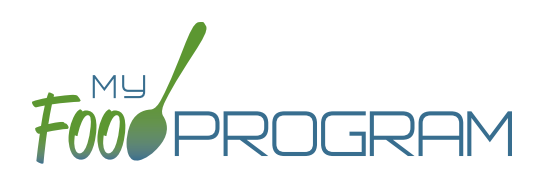

Before creating a new food production record:

- 1. Make sure that a menu is planned. If no menu is planned, the button "Edit Food Production" will not appear.
- 2. Remember that once a food production record is finalized, the menu can no longer be edited. This is to ensure that the menu always matches the food production record.
- 3. Remember that only one food production record can be associated with a particular date and meal.
- 4. Food production records can be deleted at any time, but a menu cannot be changed if a claim has been processed.

### To create a new food production record:

- Click on "Menu" on the main dashboard.
- Click on the date and meal for which you would like to generate a food production record.
- Click on the blue "Edit Food Production" button in the lower right corner.
- The food production screen is divided into two parts: Food Production and Milk Production. It is separate because the age ranges for milk are different than the age ranges for food.
  - Food production has three columns:
    - <u>Number of participants</u>: this is the column that will be used to generate the food production estimates. My Food Program will multiply the number of participants in each age range by the minimum portion size requirements associated with that age range. The system disregards any numbers entered in the first two rows.
    - 2. <u>Our Estimate</u>: this column is greyed-out because it cannot be edited. Numbers appear here if a meal count has already been entered:
      - Based on participant schedule: if information about participant schedules are completed, My Food Program can estimate how many children in each age range are likely to be attending the meal.
      - Based on meal counts: if meal counts have already been taken for the meal, then it will display the number of children in each age range that were checked in.
    - 3. <u>Age Range</u>: A list of the CACFP age ranges.

| Food Production                       |                    |
|---------------------------------------|--------------------|
| Number of participants   Our Estimate | Age Range          |
| 0                                     | 6 Years - 12 Years |
| Number of participants   Our Estimate | Milk Age Range     |
| 0                                     | 6 Years - 12 Years |

### Menu: Food Production: Creating New Food Production Records

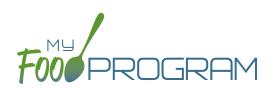

| Food Production                       |                    |
|---------------------------------------|--------------------|
| Number of participants   Our Estimate | Age Range          |
| 0                                     | 6 Years - 12 Years |
| Number of participants   Our Estimate | Milk Age Range     |
| 0                                     | 6 Years - 12 Years |

- Complete the fields for "Number of Participants". If there are no participants in a particular age range, you can leave it blank. It is not necessary to type a zero into those fields.
- Click the blue "Estimate Production" button and the estimates will appear at the bottom. To generate the estimates, My Food Program multiplies the number of participants in each age range by the minimum portion size requirements associated with that age range.

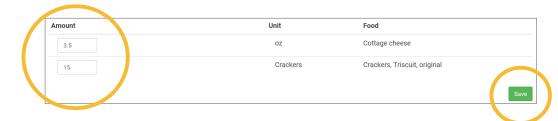

- NOTE: the units used in the food production records are tied to the food item that you selected on the menu. If you wish to change the units, you must go back to the menu and select a different food item. For example, if you want your food production record to be pounds, then you need to select a food item with "(in lbs)" in the description. Otherwise, the units will default to those used in the meal pattern requirements (cups, servings, and ounces).
- Edit the estimates to reflect the actual amount of food and fluid milk produced and click "Save" to be returned to the Meal Details screen. You will now see the food production amounts listed on the Meal Details screen.

Food Production
 15 Crackers Crackers, Triscuit, original
 3.5 oz Cottage cheese

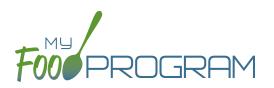

Before creating a new food production record:

- 1. Make sure that a menu is planned. If no menu is planned, the button "Food Production Estimates" will not appear.
- 2. Remember that once a food production record is finalized, the menu can no longer be edited. This is to ensure that the menu always matches the food production record.
- 3. Remember that only one food production record can be associated with a particular date and meal.
- 4. Food production records can be deleted at any time, but a menu cannot be changed if a claim has been processed.
- 5. In order to see the output of a Food Production Record, look under Reports.

### To create a new food production record in bulk:

- Click on "Menu" on the main dashboard.
- Click the "Food Production Estimates" button.
- Select the Estimate Type:
  - <u>Generate Food Production Estimate Based on Participant Schedule</u>: if you use this option, the system will use participant schedules to generate estimates in the future. This can help with food procurement! (Note: if meal counts are already taken, then the system will use those instead of schedules).
  - <u>Generate Food Production Estimate Based on Manual Inputs</u>: use this option if you don't have participant schedules entered. This allows you to input an estimated attendance by age range for each meal type.
- Remember that you MUST enter menus before generating food production records!

| ulk Food Production                |               |                                                                 |
|------------------------------------|---------------|-----------------------------------------------------------------|
|                                    | Estimate Tipe | Generate Food Production Estimate Based on Participant Schedule |
|                                    | Start Date    | 03/02/2020                                                      |
|                                    | End Date      | 03/06/2020                                                      |
|                                    |               | Create Food Production Estimate                                 |
|                                    |               |                                                                 |
| Home / Menu / Bulk Food Production |               |                                                                 |
| Bulk Food Production               |               |                                                                 |
|                                    |               |                                                                 |
|                                    | Estimat Type  | Generate Food Production Estimates Based on Manual Inputs       |
|                                    | Start Date    | Un transit                                                      |
|                                    | End Date      | 03/06/2020                                                      |
| Breakfast                          |               |                                                                 |
| Number of participants             |               | Age Range                                                       |
| 0                                  |               | 1 year olds                                                     |
| 0                                  |               | Transition Month (24 months)                                    |
| 0                                  |               | 2 year olds                                                     |
| 0                                  |               | 3-5 year olds                                                   |
| 0                                  |               | 6-12 year olds                                                  |
| 0                                  |               | 13-18 year olds                                                 |
|                                    |               |                                                                 |

### Menu: Food Production: Finalizing Food Production Records

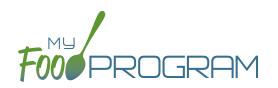

Once a food production estimate is created, you can see it in Food Production Reports and on the Meal Details page. However, a food production record is not locked-in until it is finalized. Advantages of taking the extra step of finalizing a food production record:

- The menu is locked after a food production record is finalized. This means that menus cannot be edited unless the food production record is deleted. Finalizing food production records ensures that your menu will always match your food production records.
- 2. A date/time stamp will be associated with a finalized food production record. This assists sponsors in ensuring that food production records were created in a timely manner.

### To finalize a food production record:

- Click on "Menu" on the main dashboard.
- Click on the date and meal for which you would like to finalize a food production record.
- Click on the blue "Finalize Food Production Record" in the lower right corner.
- A warning box will appear. Click "OK".

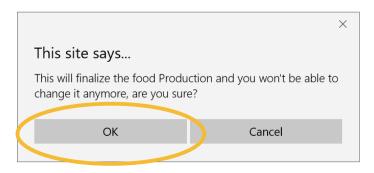

• You will now be returned to the Meal Details screen. You will note that the "Edit Menu" button is now gone and a date and time stamp is displayed for the finalized food production record.

| Date                             | 07/11/2018                                                                                         |                   |
|----------------------------------|----------------------------------------------------------------------------------------------------|-------------------|
| Meal                             | AM Snack                                                                                           |                   |
| Description For Print View       | Cottage Cheese<br>Triscuit                                                                         |                   |
| ¥¶ Menu<br>Save Menu             | 1 Age-Appropriate Portion Cottage cheese<br>1 Age-Appropriate Portion Crackers, Triscuit, original |                   |
| 🖞 Menu                           |                                                                                                    |                   |
|                                  |                                                                                                    | 🕇 Edit Infant i   |
| <b>⊟</b> Meal Count              | 6                                                                                                  | 🖋 Edit Meal 0     |
|                                  | 15 Crackers Crackers, Triscuit, original<br>3.5 oz Cottage cheese                                  |                   |
| Food Production Record Finalized | 07/29/2018                                                                                         | Delete Food Produ |

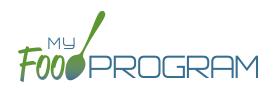

You may wish to delete a food production record under the following circumstances:

- 1. You had a last-minute change to your menu and the food production record is now incorrect.
- 2. You made an error in the original food production record.

### To delete a food production record:

- Click on "Menu" on the main dashboard.
- Click on the date and meal for which you would like to delete a food production record.
- Click on the red "Delete Food Production Record" in the lower right corner.
- You will see a warning box. Click "OK".

|                                 | ×                             |
|---------------------------------|-------------------------------|
| This site says                  |                               |
| Are you sure you want to delete | e the Food Production Record? |
| ОК                              | Cancel                        |
|                                 |                               |

• You will be returned to the Meal Details screen. You will note that the "Edit Menu" button has now returned (unless a claim has already been processed for that month) and the time/date stamp associated with the original finalized food production record is gone.

## Menu: Food Production: Food Production Report

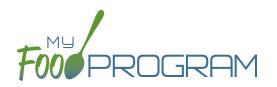

This is an output of the food production information entered in the menu screen. It has the date, meal type, actual meal count and the amount prepared for each menu item.

### The only selection required for the Food Production Report is the date range.

To run the report, make your selection for the date rage and click the green "Run Report" button. A hyperlink will appear called "Download Report". Click the hyperlink to download or view the report.

| Contracting Entit                                                                                     |                              |                                                                                         | ID #                                            |                                                  |                                                                     |                                                                             |                                                                                                    | 08/20/2018                                                                                                    |
|----------------------------------------------------------------------------------------------------|------------------------------|-----------------------------------------------------------------------------------------|-------------------------------------------------|--------------------------------------------------|---------------------------------------------------------------------|-----------------------------------------------------------------------------|----------------------------------------------------------------------------------------------------|----------------------------------------------------------------------------------------------------|
| Date Served                                                                                           | Meal                         | USDA Age                                                                                | Range                                           |                                                  | Food P                                                              | roduction                                                                   | Amounts                                                                                                 |                                                                                                    |
| 07/02/2018<br>Menu<br>English Muffins,                                                                | Breakfast<br>Apples and Milk | Age Range<br>Preschoolers<br>. School Age 1<br>Toddlers<br>Non-CACFP<br>Adult           | Actual<br>Headcount<br>2<br>1<br>3<br>1<br>1    | Planned<br>Headcount<br>3<br>1<br>3<br>1<br>1    | Amount<br>2.75<br>4.00<br>3.25<br>1.50                              | Unit<br>Cup<br>oz eq<br>Cup<br>Cup                                          | Component<br>Fruit<br>Grains<br>Fluid Milk<br>Fluid Milk                                                | Food Item<br>Apples<br>English muffins, enriched<br>1% Milk for all participants 2 and older<br>Whole milk for ages 12-23 months                                                                                                    |
|                                                                                                    |                              |                                                                                         |                                                 |                                                  |                                                                     |                                                                             |                                                                                                    |                                                                                                    |
| Date Served                                                                                           | Meal                         | USDA Age                                                                                | Range                                           |                                                  | Food P                                                              | roduction                                                                   | Amounts                                                                                                 |                                                                                                    |
| Date Served<br>08/02/2018<br>Menu<br>Beef Meatballs<br>Tater Tots<br>Peaches<br>Hamburger Bun<br>Milk | Meal<br>Lunch                | USDA Age<br>Age Range<br>Preschoolers<br>School Age 1<br>Toddlers<br>Non-CACFP<br>Adult | Actual<br>Headcount<br>23<br>18<br>19<br>1<br>1 | Planned<br>Headcount<br>24<br>18<br>19<br>1<br>1 | Food P<br>Amount<br>8.00<br>53.00<br>91.00<br>39.50<br>4.69<br>5.56 | Troduction<br>Unit<br>half pints<br>half pints<br>oz<br>oz eq<br>Ibs<br>Ibs | Amounts<br>Component<br>Fhuid Milk<br>Fhuid Milk<br>Meat/Meat Alternate<br>Grains<br>Fruit<br>Vegetable | Food Item<br>Whole milk for 12-23 month (in half-pi<br>1% milk for ages 2+ (in half-pints)<br>Meatball, Cha Trky Beef 1 oz FZN 160<br>Bun, Hamburger Wheat 4.25° FZN 8CT<br>Peaches, canned (in Ibs)<br>Potato, Nugget Par-fried FZN 5 LB |

# Menu: Meal Orders Using Web App

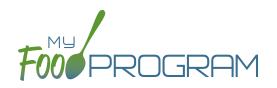

You must create a meal order for a date in the future. If you try to create a meal order for the current date, or a date in the past, the "Edit Meal Order" button will not appear.

#### To create a meal order using the web app:

- Click on "Menu" on the main dashboard.
- Click on the date and meal for which you would like to create a meal order.
- Click on the blue "Edit Meal Order" button in the lower right corner.
- Enter information in the following fields:
  - <sup>o</sup> <u>Quantity of meals:</u> enter the quantity of meals for the appropriate USDA age range
  - Instructions: use this field to enter notes, such as dietary needs or delivery instructions
- Click on the green "Save" button to save this to the meal with the ability to continue to edit.
- Click on the green "Send to Sponsor" button to finalize the meal order and no longer be able to edit.

|                | Date | 05/18/2020        |                    |
|----------------|------|-------------------|--------------------|
|                | Meal | Lunch             |                    |
| Age Range      |      | Quantity of meals |                    |
| 6 Years - 12 Y | ears | ٢                 |                    |
| Instructions   |      |                   |                    |
|                |      |                   | Save Send to Spons |

# Menu: Meal Orders Using Mobile App

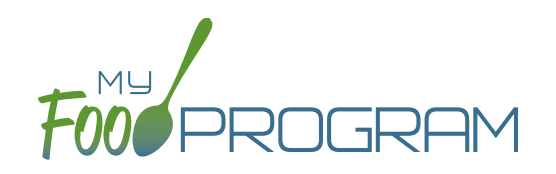

You must create a meal order for a date in the future. If you try to create a meal order for the current date, or a date in the past, the "Edit Meal Order" button will not appear.

### To create a meal order using the mobile app:

- Click on the "Meal Order" button.
- Click on the date and meal for which you would like to create a meal order.
- Enter information in the following fields:
  - ° <u>Quantity of meals:</u> enter the quantity of meals for the appropriate USDA age range
- Click "Submit" to save this to the meal with the ability to continue to edit.
- Click "Send to Sponsor" to finalize the meal order and no longer be able to edit.

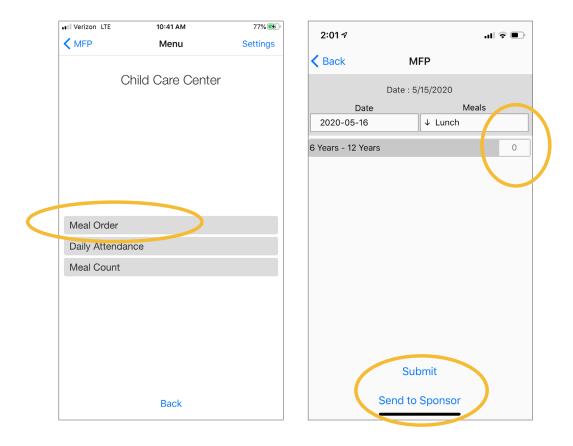

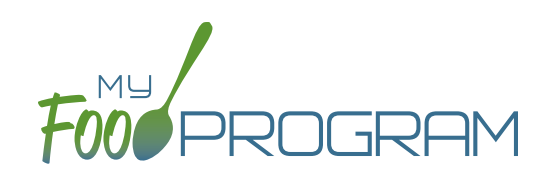

Food Temperatures

# Food Temperatures using Web App

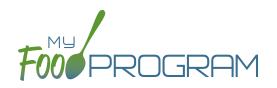

My Food Program can be used to track food temperatures at three different points in the process:

- When it leaves the caterer,
- When it arrives at the program, and
- When it is served.

Sponsors can set required meals and temperature time points in Site Details and may disallow meals that are outside of the safe temperature range.

Food temperatures can be entered using either the web app or the mobile app.

#### To enter a food temperature using the web app:

- Click on "Food Temps" on the main dashboard
- Dates with at least one food temperature entered will be green. Those without any food temperatures entered will be red.
- Select the meal and date from the food temperature calendar

|        |                          | Month                    | August                   | ~                        |                          |          |  |
|--------|--------------------------|--------------------------|--------------------------|--------------------------|--------------------------|----------|--|
|        |                          | Year                     | 2018                     | ~                        |                          |          |  |
| Sunday | Monday                   | Tuesday                  | Wednesday                | Thursday                 | Friday                   | Saturday |  |
| 29     | 30<br>PM Snack<br>Supper | 31<br>PM Snack<br>Supper | 1<br>PM Snack<br>Supper  | 2<br>PM Snack<br>Supper  | 3<br>PM Snack<br>Supper  | 4        |  |
| 5      | 6<br>PM Snack<br>Supper  | 7<br>PM Snack<br>Supper  | 8<br>PM Snack<br>Supper  | 9<br>PM Snack<br>Supper  | 10<br>PM Snack<br>Supper | 11       |  |
| 12     | 13<br>PM Snack<br>Supper | 14<br>PM Snack<br>Supper | 15<br>PM Snack<br>Supper | 16<br>PM Snack<br>Supper | 17<br>PM Snack<br>Supper | 18       |  |
| 19     | 20<br>PM Snack<br>Supper | 21<br>PM Snack<br>Supper | 22<br>PM Snack<br>Supper | 23<br>PM Snack<br>Supper | 24<br>PM Snack<br>Supper | 25       |  |
| 26     | 27<br>PM Snack<br>Supper | 28<br>PM Snack<br>Supper | 29<br>PM Snack<br>Supper | 30<br>PM Snack<br>Supper | 31<br>PM Snack<br>Supper |          |  |

- Enter the food temperatures and select whether the meal type is Hot or Cold. You may enter one, two or all three food temperatures.
- Click "Save".
- You can print a summary of food temperatures using the Food Temperature Report.

| Food Temperature for Lunch on 03/04/2020 |              |  |  |  |  |  |
|------------------------------------------|--------------|--|--|--|--|--|
| Meal Type                                | O Hot O Cold |  |  |  |  |  |
| Temperature when leaving facility        | 34           |  |  |  |  |  |
| Temperature at time of delivery          | 35           |  |  |  |  |  |
| Temperature at time of service           | 38           |  |  |  |  |  |
|                                          | Save         |  |  |  |  |  |

# Food Temperatures using Mobile App

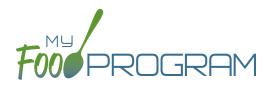

My Food Program can be used to track food temperatures at three different points in the process:

- When it leaves the caterer,
- When it arrives at the program, and
- When it is served.

Sponsors can set required meals and temperature time points in Site Details and may disallow meals that are outside of the safe temperature range.

Food temperatures can be entered using either the web app or the mobile app.

#### To enter a food temperature using the mobile app:

- Click on "Food Temps" on the main dashboard.
- Select the meal from the drop-down menu.
- Enter the food temperatures. You may enter one, two or all three food temperatures.
- Select whether the meal type is Hot or Cold.
- Click "Submit"

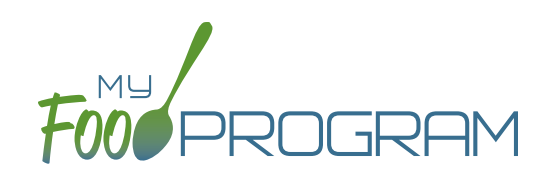

# Meal Count

## Meal Count: Taking Meal Counts Using Web App

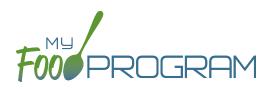

Meals counts can be recorded two ways:

- Web app through any web browser, such as Chrome, Explorer, Edge or Safari.
- Mobile app available through the Google Play or iTunes.

### To take a meal count:

- Click on "Meal Count" on the main dashboard.
- Select the date, meal and roster for which you want to take a count.
- Use the up/down arrows or type a number into the box.
- Click "Save" to record the meal counts.

| her Users Counts | Date                                               | 09/2 | 1/2018 |              |  |
|------------------|----------------------------------------------------|------|--------|--------------|--|
|                  | Meal *                                             | PM   | Snack  |              |  |
|                  | Meals Received/Prepared                            | ~    | 125    | <u>^</u>     |  |
|                  | Meals Available from Provious Days                 | ~    | 25     | $\widehat{}$ |  |
|                  | First Meals                                        | ×    | 137    | ^            |  |
|                  | Second Meals Served to Children                    | ~    | 0      | ^            |  |
|                  | Meals Served to Program Adults                     | ~    | 0      | ^            |  |
|                  | Meals Served to Non-Program Adults                 | ~    | 0      | ^            |  |
|                  | Non-reimbursable meals                             | ~    | 1      | ^            |  |
|                  | Leftover Meals                                     | ~    | 12     | ^            |  |
|                  | Number of additional children<br>requesting a meal | ~    | 0      | ^            |  |

**Note:** headcount meal counts from other users will appear on the upper-left corner. If two users enter counts for the same meal on the same day, they will add together. If using headcount meal counts, we strongly recommend having only one person assigned to entering meal counts.

# Meal Count: Taking Meal Counts Using Mobile App

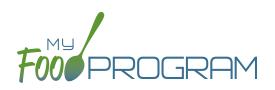

Meals counts can be recorded two ways:

- Web app through any web browser, such as Chrome, Explorer, Edge or Safari.
- Mobile app available through the Google Play or iTunes.

### To take a meal count using mobile app:

- Click on the "Meal Count" button and select the correct roster and meal.
- Click the "Add One to Count" button until you reach the number of children eating the meals.
- Click "Submit".
- This information will be saved to the database and users who login or refresh their screens will see these children as checked in. It will also synchronize in real time with the web app.

**Note:** If you are attempting to serve a meal and there are no options under the "Meal" drop down menu, you are serving a meal outside of the scheduled meal time.

| 📲 Verizon 🗢 | 6:23 PM                | 1 🛛 🖇 75% 🔳 י | ••II Verizon | ि <b>२</b> 6:51 PM 🚽                              | ' 🏹 🕈 73% 💻 ' |
|-------------|------------------------|---------------|--------------|---------------------------------------------------|---------------|
| Back        | Menu<br>Summer Program | Info          | Back         | Meal Count<br>Summer Program                      | Refresh       |
|             | Summer Program         |               |              | Date : 9/21/2018 Search<br>Meals                  |               |
|             |                        |               |              | FINISHACK                                         |               |
|             |                        |               | 125          | Meals Received/Prepared                           | ↑<br>↓        |
|             |                        |               | 25           | Moals Available from Previous Days                | ↑<br>↓        |
|             |                        |               | 137          | Firs Meals                                        | ↑<br>↓        |
| Food Temp   | peratures              |               | -            | Second Meals Served to Children                   | ↑<br>↓        |
| Daily Atter | luance                 |               |              | Mea Served to Program Adults                      | 1             |
| Meal Cour   | nt                     |               |              | Nice s derved to riogram Addits                   | $\downarrow$  |
| Add Partic  |                        |               | -            | Mea's Served to non-Program Adults                | ↑<br>↓        |
|             |                        |               | 1            | Nor -reimbursable meals                           | ↑<br>↓        |
|             |                        |               | 12           | Le tover Meals                                    | ↑<br>↓        |
|             |                        |               |              | umber of additional children<br>requesting a meal | ↑<br>↓        |
|             | Back                   |               |              | Submit                                            |               |

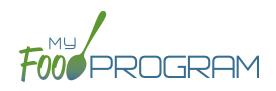

# Staff

# Staff: Adding Staff: Creating a New Site User

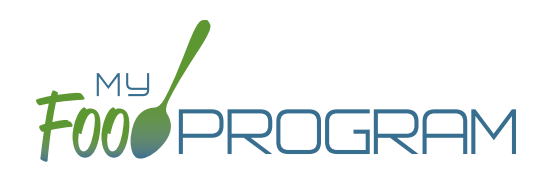

When you create a new site, you also need to create new users who can access the site. Some centers choose to have each staff person be assigned their own username and password. The main advantage to individualized login information is that you can track who is entering meal counts (or forgetting to!). On the downside, it can be difficult to manage if people routinely forget their login credentials.

### To create a new site-level user:

- Click on "Staff" on the main dashboard.
- Click on the blue "Add" button in the upper-right corner.
- Enter the fields:
  - <u>Name</u> (required)
  - User Name (required): this will be part of their login credentials.
  - **Password** (required): a minimum of 12 characters. There is no requirement for upper-case, lower-case, numbers or special characters.
  - **<u>Confirm Password</u> (required)**: retype password.
  - Email Address (optional)
  - <u>Phone Number</u> (optional)
  - <u>Start Date</u> (optional)
  - <u>End Date</u> (optional)
  - **Status (required)**: a status of "active" will allow the user to login. A status of "inactive" will prevent a login
  - <u>Hourly Rate</u> (optional): if you are using My Food Program to track payroll expenses for the purpose of demonstrating a nonprofit meal service, enter an hourly rate here.
  - <u>Primary Contact for Site</u> (optional)
  - <u>Allowed to Add Participants on Mobile</u> (optional): this option will allow you to add participants using the mobile app.
  - Roles (required): select one of three roles. See additional materials for further explanation. Manager/ director can access all site information, Staff can access meal counts, participants & rosters and record hours. Kitchen staff can access menus, meal counts, participants & rosters and record hours.
  - <u>Notes</u> (optional): for your recordkeeping.
- Click "Save".

# Staff: Adding Staff: Staff Roles

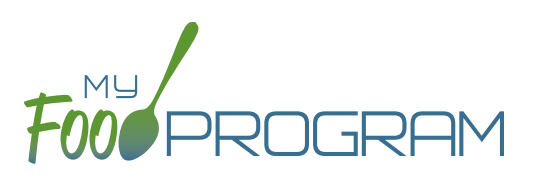

Site-level users can be assigned one of three roles:

- Site Manager/Director
- Staff
- Kitchen Staff

The dashboard for a Site Manager/Director looks like this:

|                    | ARE CENTER |                  |                                                  |                | Welcome TestCenterDire |
|--------------------|------------|------------------|--------------------------------------------------|----------------|------------------------|
| <u>.</u>           | m Status   |                  | 63<br>Participants<br>Itsaing CACFP<br>Paperwork | issing Staff N |                        |
| W¶<br>Menu         | Attendance | 3<br>Meal Count  | Participants & Rosters                           | Staff          | Site Details           |
| Closure/Field Trip | Expenses   | Submit to Sponso | r Reports                                        | Record Hours   | Visits                 |

Site Manager/Directors have full access to all features.

The dashboard for a Kitchen Staff looks like this:

| FOUPROGRAM ADUL    | t Day Center       |                                   |                                            |                           |                 | Welcome AdultDayKitchen       |
|--------------------|--------------------|-----------------------------------|--------------------------------------------|---------------------------|-----------------|-------------------------------|
| ۵.                 | OK<br>Claim Status | 21<br>Days Missing Meal<br>Counts | Participants<br>Missing CACFP<br>Paperwork | 21<br>Days Missi<br>Menus | ng 😵 s          | 4<br>taff Needing<br>Training |
| <b>W</b> ¶<br>Menu | Attendance         | <b>g</b><br>Meal Count            | Closure/F                                  |                           | <b>Expenses</b> | Record Hours                  |

The dashboard for a Staff looks like this:

| FOUPROGREM CHILD | CARE CENTER | 2          |                        |              | Welcome childcarestaff<br>Logout |
|------------------|-------------|------------|------------------------|--------------|----------------------------------|
|                  |             |            |                        | 0            |                                  |
|                  | Attendance  | Meal Count | Participants & Rosters | Record Hours |                                  |

# Staff: Adding Staff: Tracking Staff Training

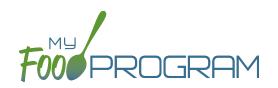

Annual staff training on Civil Rights and Food Program duties and responsibilities are a required part of participation in the CACFP. 7 CFR 226.16 states "At a minimum, such training must include instruction, appropriate to the level of staff experience and duties, on the Program's meal patterns, meal counts, claims submission and review procedures, recordkeeping requirements, and reimbursement system."

### To track documentation of staff training:

- Click on "Staff" on the main dashboard.
- Click on the name of the staff person who participated in training.
- Scroll to the bottom and click the blue "Add" button in the Training section.
- Enter the fields as follows:
  - **<u>Training Date</u>** (required): use the date picker or type in the date on which the training occurred.
  - **Training Type (required)**: select Civil Rights and CACFP Required Elements or Other.
  - <u>Description</u> (optional): for your recordkeeping.
  - <u>Upload Training</u>: you may wish to upload a copy of the training agenda, training materials and/or a signed training roster.
- Click "Save".

| Staff Training |              |        |        |        |
|----------------|--------------|--------|--------|--------|
| т              | raining Date |        |        |        |
| т              | raining Type | Select |        | $\sim$ |
|                | Description  |        |        |        |
| Uplo           | oad Training |        | Browse |        |
|                |              |        |        |        |

# Staff: Add Existing Staff Members to a Site

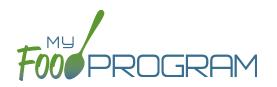

One staff person can be assigned to more than one site. The most common scenario for this configuration is a caterer that provides meals for multiple sites and needs access to My Food Program in order to complete food production records.

### To add an existing staff member to a new site:

- On the site on which the staff person already has a username, click on "Staff" on the main dashboard
- Click on the name of the staff person and copy their username and user code.

| Name      | Test Center Director |  |
|-----------|----------------------|--|
| User Name | TestCenterDirector   |  |
| User Code | 2d66ba               |  |
| Password  | •••••                |  |

- On the site that you want to add the user to, click on "Staff" on the main dashboard
- Click the blue "Add Existing User" button on the upper-left corner
- Type their username and user code and indicate the permission level
- Click "Save".

Now when that staff person logs into My Food Program, the system will prompt them to select the site that they want to access:

# Choose the Site You Wish to Work With:

Child Care Center Test Center 2

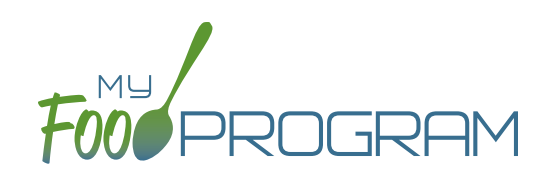

# Site Details

# Site Details: Site Configuration

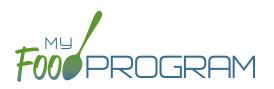

### To create a new site within your sponsorship:

- Click "Sites" on the main sponsor dashboard.
- Click the blue "Add" button in the upper-left corner. (You can also upload sites in bulk, see separate instructions).
- Complete the fields as follows:

| REQUIRED     | FIELD                                                          | DESCRIPTION                                                                                                    |
|--------------|----------------------------------------------------------------|----------------------------------------------------------------------------------------------------|
| $\checkmark$ | Name                                                           | enter the name of the site that you want to appear on your site list and all reports.                                                                                                    |
|              | Preferred Language                                             | select English or Spanish                                                                                                    |
| $\checkmark$ | Туре                                                           | select the type of program (adult care, child care, afterschool program, emergency                                                                                                    |
|              |                                                                | shelter, family child care home or summer food). <b>Note:</b> only the types of programs                                                                                                    |
|              |                                                                | that you sponsor are included as options.                                                                                                    |
|              | Intended Start Date                                            | for your recordkeeping.                                                                                                    |
|              | Actual Start Date                                              | for your recordkeeping.                                                                                                    |
|              | End Date                                                       | for your recordkeeping.                                                                                                    |
| $\checkmark$ | Site Identification Number                                     | you may use any string of letters, numbers and symbols that you wish for the site identification number. For many sponsors, the site identification number is assigned by their state agency. |
|              | Tax Identification Number                                      | for your recordkeeping for the distribution of tax documents                                                                                                    |
|              | Food Contracting Entity                                        | the name of the vended meal contractor that you use                                                                                                    |
|              | Food Contracting Entity ID                                     | if your state agency assigns an ID to vended meal contractors, you can enter that                                                                                                    |
|              |                                                                | here and it will appear on food production record reports.                                                                                                    |
| $\checkmark$ | Status                                                         | a status of "active" will allow users to login. A status of "inactive" will prevent any                                                                                                    |
|              | Address City State Zin                                         | users from logging in.                                                                                                    |
| $\checkmark$ | Address, City, State, Zip                                      |                                                                                                    |
|              | County                                                         |                                                                                                    |
|              | Email Address                                                  |                                                                                                    |
|              | Phone                                                          |                                                                                                    |
|              | Census Block Group,<br>Census Tract or School<br>District Name | record the information used for tiering determination.                                                                                                    |
|              | Primary Contact User                                           | List of the site users that are marked as primary contacts. See the Staff section for information on how to designate primary contacts.                                                       |
| $\checkmark$ | Meal Count Time Frame                                          | select "Point of Service" or "Day". If "Point of Service" is selected, then meal                                                                                                    |
| •            |                                                                | counts can only be entered during the meal time frame by staff. If "Day" is                                                                                                    |
|              |                                                                | selected, then meal counts can be entered any time during the day. Meal counts                                                                                                    |
|              |                                                                | can never be entered before a meal has started, regardless of the choice of meal count time frame.                                                                                            |

# Site Details: Site Configuration

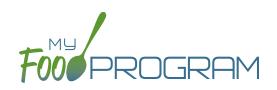

| REQUIRED     | FIELD                                                                  | DESCRIPTION                                                                                                    |
|--------------|------------------------------------------------------------------------|----------------------------------------------------------------------------------------------------|
|              | Restrict All Site Staff Meal<br>Count Times<br>(defaults to unchecked) | this requires even Site Director/Managers to enter meal counts within the specified<br>time frame. If you have this box checked, then Site Director/Managers cannot go<br>back and correct meal counts from prior days or times.                                                                                                    |
| $\checkmark$ | Time Zone                                                              | ensure that you select the correct time zone for the site as meal times are locked<br>in accordance with the time zone adjustments.                                                                                                    |
| $\checkmark$ | Meal Count Entry                                                       | select how you want your screen to look when taking meal counts. Options<br>include "Daily entry with separate screens for attendance and meal counts", "Daily<br>entry with combined screen for attendance and meal counts", "Daily entry of meal<br>counts only (attendance records kept outside of My Food Program)", "Weekly<br>attendance and meal count from paper".                                                                                                    |
|              | Summer Food Area Type                                                  | Select from Vended/Urban or Self-Prep/Rural. The Summer Food area type will change the reimbursement rates used to determine your claim estimate.                                                                                                    |
|              | Shifts are an option for<br>Meal Times<br>(defaults to unchecked)      | this allows users to record participants in shifts for meals. See separate instructions for details.                                                                                                    |
|              | Hide option for staff to<br>take attendance<br>(defaults to unchecked) | if this button is checked, staff can only take meal counts and not attendance. See separate instructions for details.                                                                                                    |
|              | Ignore Meal Validation<br>(defaults to unchecked)                      | if this button is checked, meals are not checked for validation at all. This means that<br>menus can be missing all together or contain non-creditable foods. Use this feature<br>with care and it means that you are turning off all validation of creditable meals.                                                                                                    |
|              | Site is Self-Sponsored<br>(defaults to unchecked)                      | use this box if you are a single-site sponsor. See separate instructions for details.                                                                                                    |
|              | Invoicing Feature<br>(defaults to unchecked)                           | checking this box turns on the ability for a site to generate invoices for children<br>based on their number of hours or days in care and the daily rates. See separate<br>instructions for details.                                                                                                    |
|              | Allow meal orders to be<br>entered using the mobile<br>app             | checking this box allows you to enter meal orders using the My Food Program mobile app.                                                                                                    |
|              | Hide Submit to<br>Sponsor Button<br>(defaults to unchecked)            | some sponsors find that sites prematurely and accidently click the "Submit to<br>Sponsor" button, which then locks them out of entering meal counts or menus. If<br>you would like to hide the "Submit to Sponsor" button until a calendar month is<br>complete (and therefore prevent this mistake from happening), then select this<br>feature. The downside of this feature is that sites may wish to submit their meal<br>counts to their sponsor prior to the completion of a calendar month (for example,<br>the final day of a calendar month lands on a weekend). |
|              | Require temperatures<br>before meal counts                             | Temperatures must be entered before meal counts can be entered. The system will automatically re-direct users to the food temperature page if they attempt to enter a meal count                                                                                                    |

# Site Details: Site Configuration

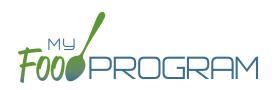

| REQUIRED     | FIELD                                        | DESCRIPTION                                                                                                    |
|--------------|----------------------------------------------|----------------------------------------------------------------------------------------------------|
|              | Disallow Temperatures<br>outside of range    | if your state agency requires that you disallow any meals that are outside of the safe<br>temperature range, select this box and be sure to enter the safe temperature range<br>in Sponsor Setup                                                                                                    |
|              | Allow Staff to Add<br>Participants on Mobile | this box is checked by default. Uncheck the box if you'd like staff to be restricted from adding participants using the mobile app.                                                                                                    |
|              | Payment Method                               | select either "Check" or "Direct Deposit".                                                                                                    |
|              | Notes                                        | use this field to enter notes for the site. These notes are visible to the site users.                                                                                                    |
|              | Logo                                         | you can upload a logo in this spot. Typically, sponsors upload their own logo here<br>to promote their sponsorship. If no logo is uploaded, then a blank box will appear<br>in the upper-left corner of the site dashboard. The optimal size for a logo is 110x65<br>pixels. Allowed file types are .jpg and .png. |
|              | Mobile Logo                                  | you can upload a logo in this spot and it will be displayed if someone uses the My<br>Food Program web app using a mobile browser.                                                                                                    |
| $\checkmark$ | Site Hours                                   | enter the times and days that the site is open using the blue "Add Hours" button<br>on the right. If the site has different operating hours on different days of the week,<br>you can indicate that by adding a second set of hours.                                                                               |
| $\checkmark$ | Site Meal Times                              | enter the times that the site serves each meal. The amount of time that a meal<br>lasts is not restricted, other than by the times that the site is open. However, meal<br>times cannot overlap.                                                                                                    |
|              | Site USDA Dates                              | indicate the date that the new meal pattern was implemented at the site. Defaults to 10/1/2017.                                                                                                    |
|              | Site Licensing                               | if you would like to use My Food Program to validate that meal counts do not exceed<br>licensed capacity, then you should enter licensing information here. See separate<br>instructions for details.                                                                                                    |
|              | Age Range Combinations                       | if you would like to add the restriction of age range combinitations in addition to<br>the site licensing capacity, you would enter that here. See separate instructions for<br>details.                                                                                                    |
|              | Principals                                   | use this section to track the key staff at each site, their role in the organization and the completion of their required training. See separate instructions for details.                                                                                                    |
|              | Facility License                             | enter the state issued license number for your facility here. See separate instructions for details.                                                                                                    |
|              | Record Log - Viewable by<br>Sponsor Only     | Record information or correspondence with the site using a free-form text box.<br>Unlike the "Notes" box, the Record Log is not viewable by the provider or center.                                                                                                    |

## Site Details: Site Principals

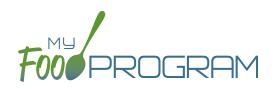

Sites are required to identify the key staff that are responsible for the implementation of the CACFP and provide identifying information to the sponsor in order to ensure that no key staff person is on the National Disqualified List. Entering the site principals here is for one-time recording purposes. If you wish to track their participation in annual training separately, then they should be added as Site Staff members.

### To enter Principals (key staff) for a site:

- Click on "Site Details' from the main dashboard.
- Scroll down to "Principals" and click the blue "Add Principals" button.
- Enter the fields:
  - Name (required): include the name as it appears on official documents.
  - <u>Position</u> (optional): job title or position on the Board of Directors (for non-profit).
  - Birthdate (required)
  - <u>Term Dates</u> (optional): for members of the Board of Directors.
  - Address (optional): assists with identification.
  - Email Address (optional)
  - <u>Employer</u> (optional): if Board Member.
  - Job Title at Employer (optional)
  - <u>Conflicts</u> (optional): record conflicts of interest.
  - ° Checkboxes for "Can Vote" and "Receives Compensation" (optional)
- Click "Save".

| Site Principal        |                                |      |
|-----------------------|--------------------------------|------|
| Name                  |                                |      |
| Position              |                                |      |
| Birthdate             |                                |      |
| Term Dates            |                                |      |
| Address               |                                |      |
| Email Address         |                                |      |
| Employer              |                                |      |
| Job Title at Employer |                                |      |
| Conflicts             |                                |      |
|                       | Can Vote Receives Compensation |      |
|                       |                                | Save |

## Site Details: Facility License

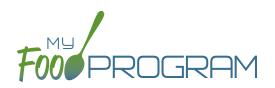

My Food Program can be used to verify that the facility is licensed by the state agency.

### To add a facility license:

- Click on "Site Details" on the main dashboard.
- Scroll to the "Facility License" section at the bottom.
- Click on the blue "Add Facility License" button.
- Enter the fields:
  - License Number
  - ° Start Date
  - ° End Date
  - <sup>o</sup> License File: upload an image of the license for your records.
- Click "Save".

| Facility License |                          |      |
|------------------|--------------------------|------|
| License Number   |                          |      |
| Start Date       |                          |      |
| End Date         |                          |      |
| License File     | Browse No file selected. |      |
| Current Image    | (No Image)               |      |
|                  |                          | Save |
|                  |                          |      |

Note: you can add multiple licenses into this section. For example, if your license is about to expire and you have your new one already completed, you can save them both in here.

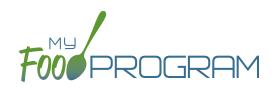

# Closure/Field Trip

# Closure/Field Trip: Adding and Viewing a Closure/Field Trip

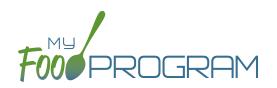

The "Closure/Field Trip" section of My Food Program is intended for sites to provide prior notification to their sponsor of a site closure or a time when the children will be away from the site at meal time. This is so that a sponsor does not attempt to conduct a review visit on a day when a meal cannot be observed.

### To add a new closure/field trip:

- Click on "Closure/Field Trip" on the main dashboard.
- Click the blue "Add" button in the upper-right corner.
- Complete the fields:
  - <u>Reason</u> (required)
  - Date (required)
  - Meals not served at site (must select at least one)
- Click "Save".

| Field Trips and Closures |               |
|--------------------------|---------------|
| Reason Off Site          | Select        |
| Date Off Site            |               |
| Meals not served at site | Early Snack   |
|                          | Breakfast     |
|                          | AM Snack      |
|                          | Lunch         |
|                          | PM Snack      |
|                          | Supper        |
|                          | Evening Snack |
|                          | Save          |

### A recorded closure/field trip will show on the menu calendar with a red X.

You will not be able to take meal counts for these meals. If you try to record a meal count you will receive the following error: "*Site closure for this day and meal.*"

If you record attendance and meal counts and then add the closure, those meals will be disallowed with the following error: "*Meals/Snacks claimed outside of the operating days*."

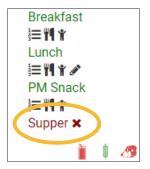

Closures/Field Trips can be logged by either the sponsor or the site to indicate the dates when meals will not be served on-site and a review visit should not be conducted.

#### To view closures/field trips:

- Click on "Closure/Field Trip" on the main dashboard.
- Upcoming closures and fields trips will be displayed on the screen.
- To view past closures and field trips logged, check the box "Include Closures/Field Trips Before Today".

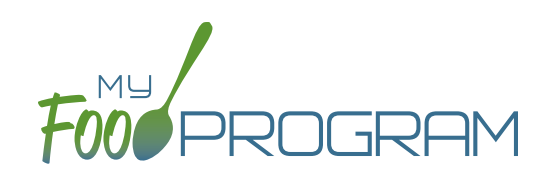

# Milk Audit

# Milk Audit

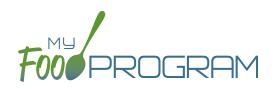

The "Milk Audit" feature of My Food Program allows sponsors to conduct a milk audit without needing to print and compare reports.

### To enter a milk audit:

- Click on "Milk Audit" on the main dashboard.
- Select the following:
  - Month/Year (required): the date for the audit.
  - <u>Calculation Type (required)</u>:
    - Calculated from Attendance: this will take the minimum portion size for milk times the number of participants in each age range and calculate how much milk you should have used.
    - Food Production Amounts: this will take the usage amounts right from your food production records. Ensure that you have entered a food production record for each of the meals with milk so you have accurate amounts.
  - <u>Audit Type</u> (required):
    - By Day: this version gives you a running balance by day and meal of how much milk is on hand.
    - By Month: this version gives you a bottom line for the entire month.
- Click "Create Milk Audit" button.
- Under "Manual Increase" enter the Opening Balance:
  - ° Enter the date.
  - <sup>o</sup> Select "Opening Balance" under Reason.
  - ° Select Milk Type.
  - Enter Amount and Units: note that the opening balance should be equal to the ending balance from the previous month.
  - ° Click "Save".

Any milk purchases entered using our Expense feature will be automatically pulled into the report. Users also have the option to manually increase milk amounts to reflect an opening balance or purchase not entered in our Expense tracker. Users can manually decrease amounts if there is spoilage/waste or additional servings of milk.

| /lilk Audit By Month |                 | Calculated From Attendance - Feb 2020 |            |
|----------------------|-----------------|---------------------------------------|------------|
| Reason               | Fluid Milk Type | Purchase                              | Usage      |
| Opening Balance      | 1% Milk         | 72 Cups                               |            |
| Purchase 🗹           | 1% Milk         | 16 Cups                               |            |
| 1% Milk \$           | 1% Milk         | 640 Cups                              |            |
| 1% milk \$           | 1% Milk         | 320 Cups                              |            |
| Whole milk \$        | Whole Milk      | 80 Cups                               |            |
| Whole Milk \$        | Whole Milk      | 160 Cups                              |            |
| Breakfast            | 1% Milk         |                                       | 524 Cups   |
| Breakfast            | Whole Milk      |                                       | 119 Cups   |
| Lunch                | 1% Milk         |                                       | 523 Cups   |
| Lunch                | Whole Milk      |                                       | 119 Cups   |
| Spoilage/Waste       | Whole Milk      |                                       | 1 Cups     |
| Usage Subtotal       | 1% Milk         |                                       | 1,047 Cups |
| Usage Subtotal       | Whole Milk      |                                       | 239 Cups   |
| Ending Balance       | 1% Milk         | 1 Cups                                |            |
|                      | Whole Milk      | 1 Cups                                |            |

\$ Expense Manual Increase

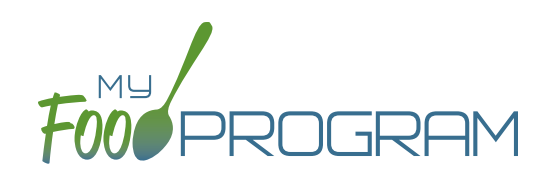

# Expenses

### Expenses: Tracking Expenses

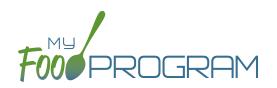

The "Expenses" feature of My Food Program is intended for sites to upload receipts and invoices to document a nonprofit meal service.

### To add a new expense:

- Click on "Expenses" on the main dashboard.
- Click the blue "Add Expense" button on the upper-right corner.
- Enter the information into the fields:
  - Date (required): the date the expense was incurred
  - **Expense Category (required)**: the most common category used is Food (Actual Receipts)
  - Description (required): typically used to record the store at which the item was purchased and a summary of the expense. For example "Sam's Club - paper goods"
  - <u>Amount</u> (required)
  - <u>Apply Space/Time Percentage</u>: check this box only if you are allocated expenses. For example, if the site has determined that they are allocating 50% of paper goods to CACFP, then they should:
    - Enter "50" as the space/time percentage in Site Details.
    - Enter the total amount spent on paper goods in the "Amount" field.
    - Check the box for "Apply Space/Time Percentage".
  - <sup>o</sup> If you have several categories for one receipt/invoice, click the blue "+ Add Expense" button.
  - <u>Upload Image</u> (optional, but recommended): upload a photograph or scan of the receipt. If you added multiple expenses, the uploaded receipt image will be associated with each of your entries.
  - Click "Save" and the expense is now viewable and will be included in expense reports.

| Expense |                   |                               |               |
|---------|-------------------|-------------------------------|---------------|
|         | Date 03/04/2020   |                               |               |
|         | Expense Category  | Allowable Non-Food Supplies • |               |
|         | Description       | Sam's Club: Cleaning Supplies |               |
|         | Amount (\$)       | 23.45                         |               |
|         |                   | Apply Space/Time Percentage   |               |
|         | Expense Category  | Food (Actual Receipts)        |               |
|         | Description       | Sam's Club: Food              |               |
|         | Amount (\$)       | 186.23                        |               |
|         |                   | Apply Space/Time Percentage   |               |
|         |                   |                               | + Add Expense |
|         | Upload Image Choo | ose File No file chosen       |               |
|         | Current Image     | (No Image)                    | Save          |

### Expenses: Tracking Milk Expenses

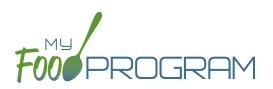

### To add a new milk expense:

- Click on "Expenses" on the main dashboard.
- Click the blue "Add Expense" button on the upper-right corner.
- Enter the information into the fields:
  - **<u>Date</u> (required)**: the date the expense was incurred.
  - **Expense Category (required)**: select Milk from the dropdown menu.
  - Milk Type: select from: Skim, 1%, 2%, Whole or Fluid Milk Substitute.
  - **Quantity:** enter the quantity purchased.
  - **<u>Unit:</u>** select from: Ounces, Cups Half Gallons or Gallons.
  - Description (required): typically used to record the store at which the item was purchased and a summary of the expense. For example "Sam's Club - Whole Milk".
  - <u>Amount</u> (required)
  - <u>Apply Space/Time Percentage</u>: check this box only if you are allocated expenses. For example, if the site has determined that they are allocating 50% of paper goods to CACFP, then they should:
    - Enter "50" as the space/time percentage in Site Details.
    - Enter the total amount spent on paper goods in the "Amount" field.
    - Check the box for "Apply Space/Time Percentage".
  - <sup>o</sup> If you have several categories for one receipt/invoice, click the blue "+ Add Expense" button.
  - <u>Upload Image</u> (optional, but recommended): upload a photograph or scan of the receipt. If you added multiple expenses, the uploaded receipt image will be associated with each of your entries.
- Click "Save" and the expense is now viewable and will be included in expense reports.
- Note: the information saved here will feed into the *Milk Purchased Report*.

| Expense                               |                                                                  |                                |               |
|---------------------------------------|------------------------------------------------------------------|--------------------------------|---------------|
|                                       | Date                                                             |                                |               |
|                                       | Expense Category<br>Milk Type<br>Quantity<br>Unit<br>Description | Milk -<br>Select -<br>Select - |               |
|                                       | Amount (\$)                                                      | Apply Space/Time Percentage    |               |
|                                       |                                                                  |                                | + Add Expense |
| Upload Image Browse No file selected. |                                                                  |                                |               |
|                                       | Current Image                                                    | (No Image)                     | Save          |

### To delete an expense:

- Click on "Expenses" on the main dashboard.
- Click on the red "Delete" button next to the expense you wish to remove. **Note:** this action is permanent and also deletes any files uploaded to the expense. Use this feature with care.

### Expenses: Record Hours

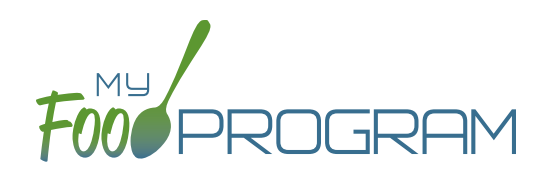

You are able to record staff hours within My Food Program for the purpose of demonstrating a nonprofit meal service.

#### To record hours:

- Before you can record hours, you must assign an hourly wage. You can find this by clicking "Staff" from the dashboard and entering it under User Details.
- Click on "Record Hours" from the main dashboard.
- Click the blue "Record Hours" button on the upper-right corner.
- Enter the information into the fields:
  - ° Date
  - Start Time
  - ° End Time
  - ° CACFP Hours Direct Labor (examples include taking meal counts, grocery shopping, etc.)
  - CACFP Hours Administrative (examples include preparing claims, household income statements, etc.)
- Click "Save"
- Note: the information saved here will feed into the Staff Hours Detail Report.

| Start Time<br>End Time     |  |  |
|----------------------------|--|--|
| End Time                   |  |  |
|                            |  |  |
| CACFP Hours Direct Labor   |  |  |
| CACFP Hours Administrative |  |  |

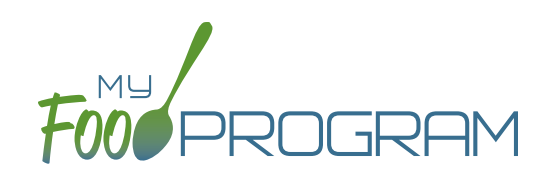

Review Disallowed Meals

### Review Disallowed Meals: Claims Step 1: Meal Validation by Site

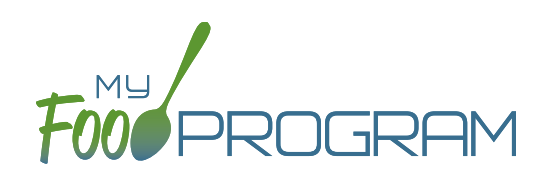

**NOTE:** the dashboard icon "Review Disallowed Meals" is called "Submit to Sponsor" if logged in as a site-level user. In addition, sites do not have a "Process Claim" dashboard button.

The claims process has five steps:

- 1. Meal validation ("check for errors") by the provider.
- 2. Review and correction of any errors by the provider.
- 3. Submission to sponsor by the provider.
- 4. Correction of any errors and meal disallowances by the sponsor.
- 5. Claims creation by the sponsor.

#### To complete the first step in the claims creation process, meal validation ("check for errors"):

- Click on "Submit to Sponsor" on the main dashboard.
- Select the Month/Year from the upper-right drop-down menu.
- A list of meals that have not been validated appears on the screen with the following columns:
  - ° <u>Date</u>
  - ° <u>Meal</u>
  - <u>Menu Entered</u>: this will display "true" if a menu has been entered and "false" if a menu is missing.
     Depending on your provider configuration, this might stop your claim from proceeding. Check provider configuration for details.
  - <u>Meal Count</u>: the total number of children checked in for the meal across all rosters.
  - <u>Food Production</u>: this will display "true" if a food production record has been entered and "false" if there is no food production record. This is for information only, your claim will proceed without a food production record entered.
- Scroll to the bottom of the page and click "Check for Errors".

|            |             | Submitted to<br>Sponsor | Claim Created Claim Sent to State | Payment<br>Expected  |                          |
|------------|-------------|-------------------------|-----------------------------------|----------------------|--------------------------|
| New Mea    | al Attendan | ce                      |                                   |                      | June 2020 •              |
| Date       | Meal        | Menu Entered            | Meal Count                        | Food Production      |                          |
| Meal Erro  | ors         |                         |                                   |                      |                          |
| Error Desc |             |                         | Error Cou                         | int                  |                          |
| No claim e | rrors       |                         |                                   |                      |                          |
| Checked    | Meal Atter  | ndance                  |                                   |                      |                          |
| Date       | Meal        | Menu Entered            | Meal Count                        | Food Production      |                          |
|            |             |                         | Check for Erro                    | rs Stomit to Sponsor | Withdraw Meal Submission |

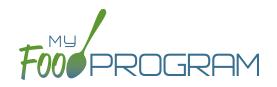

- The system will now run the meals through validation and display a progress bar. This may take several minutes.
   You do not need to remain on this page for the meal validation process to continue. Depending on how you have the site configured, My Food Program will be checking that:
  - ° Meals were entered only for dates and times that the facility was open.
  - ° Licensed capacity was not exceeded.
  - ° Meal counts did not exceed attendance.
  - ° Menus meet meal pattern requirements.
  - ° All children were within the licensing age ranges of the facility.
  - ° Enrollment forms are current for all participants checked in for meals.
  - ° Infant menus were entered.
- Once the meal validation is complete, the list of meals will disappear and any errors generated will be displayed below. If no claim errors are found, the Review Disallowed Meals screen displays a message that confirms no claim errors were found. See separate instruction for details on how the site should review these errors prior to submitting their meal counts to their sponsor.

| Meal Check Complete<br>Home / Submit Meal Att | tendance     |                         |               |                        |                     |                          |
|-----------------------------------------------|--------------|-------------------------|---------------|------------------------|---------------------|--------------------------|
|                                               |              | Submitted to<br>Sponsor | Claim Created | Claim Sent to<br>State | Payment<br>Expected |                          |
| New Meal Attend                               | dance        |                         |               |                        |                     | May 2020 •               |
| Date                                          | Meal         | Menu Entered            |               | N                      | /leal Count         |                          |
| Meal Errors                                   |              |                         |               |                        | E                   | rror Count               |
| Meals for which there                         | are no menus |                         |               |                        | 1                   |                          |
| Meals/snacks claimed                          |              | operating days          |               |                        | 1                   |                          |
| Date                                          |              | Meal                    | Menu Entered  |                        | Meal Count          |                          |
| 05/05/2020                                    |              | Breakfast               | false         |                        | 5                   |                          |
|                                               |              |                         |               | Check for Errors       | Submit to Sponsor   | Withdraw Meal Submission |

### Review Disallowed Meals: Claims Step 2: Review of Errors by Site

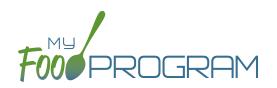

**NOTE:** the dashboard icon "Review Disallowed Meals" is called "Submit to Sponsor" if logged in as a site-level user. In addition, site-level users do not have a "Process Claim" dashboard button.

The claims process has five steps:

- 1. Meal validation ("check for errors") by the site.
- 2. Review and correction of any errors by the site.
- 3. Submission to sponsor by the site.
- 4. Correction of any errors and meal disallowances by the sponsor.
- 5. Claims creation by the sponsor.

Once step 1 is completed, a list of errors will appear on the screen. For details on any claim errors, you can run the *Disallowed Meals Report* to help you resolve the errors. If you still have questions, please contact your sponsor.

### Review Disallowed Meals: Claims Step 3: Submit to Sponsor by Site

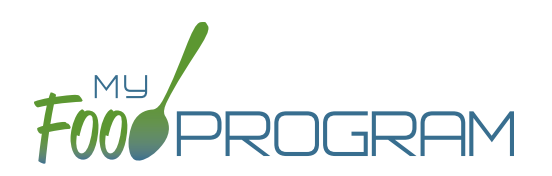

**NOTE:** the dashboard icon "Review Disallowed Meals" is called "Submit to Sponsor" if logged in as a site-level user. In addition, sites do not have a "Process Claim" dashboard button.

The claims process has five steps:

- 1. Meal validation ("check for errors") by the provider.
- 2. Review and correction of any errors by the provider.
- 3. Submission to sponsor by the provider.
- 4. Correction of any errors and meal disallowances by the sponsor.
- 5. Claims creation by the sponsor.

Once meals have been validated by the site and any errors have been resolved (Step 2), the site needs to complete step 3 to alert the sponsor that they are finished with their claim for reimbursement.

#### To submit a claim to a sponsor:

- You will know that your Claim has not been submitted If your Claim Status is RED.
- Click on "Review Disallowed Meals" (logged in as sponsor) or "Submit to Sponsor" (logged in as site).
- Click on the green "Submit to Sponsor" button.
- A warning message will appear. Click "OK" to proceed.

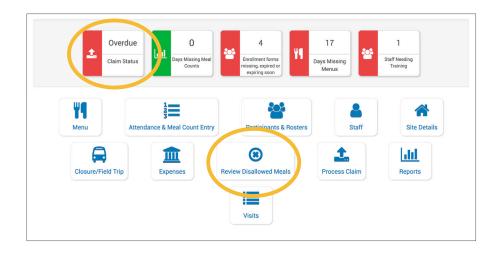

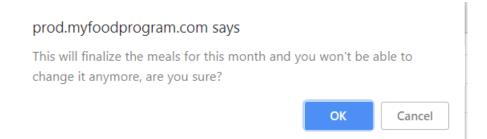

### Review Disallowed Meals: Claims Step 3: Submit to Sponsor by Site

• The system will not run through the validation process. Depending on the size of the site and the way the Site Details are configured, this may take several minutes. A progress bar is displayed on the screen and once the check of meals and attendance is complete, the page will automatically refresh and the results will display on the screen.

GRAM

- When claim submission is complete, the "Submit to Sponsor" button disappears and the first date icon will now be GREEN and show the date. In addition, the site can no longer change menus or alter meal count or attendance records.
- You can also see your claim has been submitted from your dashboard as the Claim Status will now be GREEN.

| (                        | Submitted to<br>Sponsor<br>04/28/2020  | Claim Created | to Payment<br>Expected |                          |
|--------------------------|----------------------------------------|---------------|------------------------|--------------------------|
| New Meal Attenda         | ance                                   |               |                        | March 2020               |
| Date N                   | leal Menu Entered                      |               | Meal Count             |                          |
| Meal Errors              |                                        |               |                        |                          |
| Error Description        |                                        |               |                        | Error Count              |
| Meals claimed for childr | en who are not enrolled in the program | n             |                        | 2                        |
| Meals claimed for childr | en who have expired enrollments in th  | e program     |                        | 6                        |
| Meals for which there a  | re no menus                            |               |                        | 2                        |
| Meals for which there is | no infant menu                         |               |                        | 1                        |
| Meals/snacks claimed i   | n excess of the approved age range lic | ense capacity |                        | 2                        |
| Date                     | Meal                                   | Menu Entered  | Meal Count             |                          |
| 03/03/2020               | Breakfast                              | true          | 5                      |                          |
| 03/05/2020               | Breakfast                              | false         | 5                      |                          |
| 03/23/2020               | Breakfast                              | false         | 1                      |                          |
|                          |                                        |               |                        | Withdraw Meal Submission |

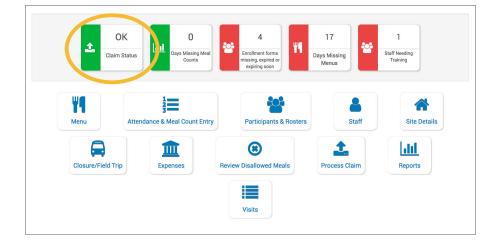

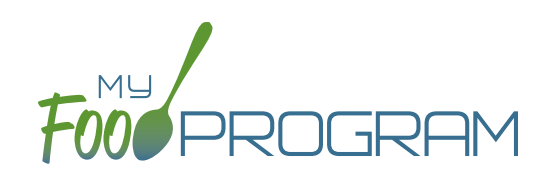

## Process Claim

### Process Claim: Claims Step 4: Review of Errors by Sponsor

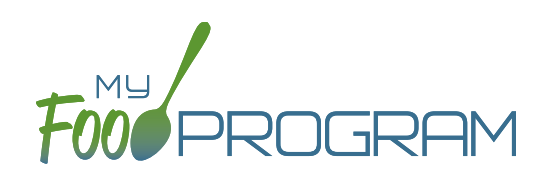

**NOTE:** the dashboard icon "Review Disallowed Meals" is called "Submit to Sponsor" if logged in as a site-level user. In addition, site-level users do not have a "Process Claim" dashboard button.

The claims process has five steps:

- 1. Meal validation ("check for errors") by the site.
- 2. Review and correction of any errors by the site.
- 3. Submission to sponsor by the site.
- 4. Correction of any errors and meal disallowances by the sponsor.
- 5. Claims creation by the sponsor.

Once a site has indicated that they have completed the review of their meal counts and attendance for the month, the next step is for the sponsor to complete a second review and also disallow any meals. Any errors that have been identified by My Food Program are listed on the "Review Disallowed Meals" screen. Below is a list of all potential errors and the method used to resolve the errors if it is possible. You may be asking the site for additional documentation in order to clear errors. **Sponsors must not resolve errors unless they are genuine, have documentation and a logical explanation. If errors are true violations of SFSP rules and not incorrect input, the corresponding meals will be disallowed in the claims creation process.** 

| # | ERROR                                                      | HOW IT GETS TRIGGERED                                                                                                    | HOW TO GET DETAILS                                                                                                    | WHAT TO DO NEXT                                                                                                    |
|---|------------------------------------------------------------|----------------------------------------------------------------------------------------------------|----------------------------------------------------------------------------------------------------|----------------------------------------------------------------------------------------------------|
| 1 | Meals/snacks claimed<br>outside of the operating<br>days.  | A meal count is entered<br>for a meal or snack that<br>is not on a day that the<br>facility is open. <b>NOTE:</b> this<br>can only occur if site days<br>of operation are changed<br>in Site Details after a meal<br>count is entered. | Disallowed Meals Report<br>will list the meal(s) and/or<br>snack(s) that were recorded<br>and are now outside the<br>operating days.  | Verify the days and meals<br>that the facility is open under<br>"Site Details".<br>Remove or disallow the<br>meal/snack counts for the<br>days that are outside of<br>operating days.            |
| 2 | Meals/snacks claimed<br>outside of the operating<br>hours. | A meal count is entered<br>for a meal or snack that is<br>during a time that the facility<br>is not open. NOTE: this can<br>only occur if site times of<br>operation are changed in<br>Site Details after a meal<br>count is entered.  | Disallowed Meals Report<br>will list the meal(s) and/or<br>snack(s) that were recorded<br>and are now outside the<br>operating times. | Verify the times and meals<br>that the facility is open. If<br>accurate, meals must remain<br>disallowed.<br>Remove or disallow the<br>meal/snack counts that are<br>outside of operating hours. |

## Process Claim: Claims Step 4: Review of Errors by Sponsor

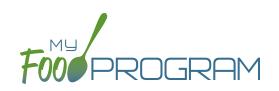

| # | ERROR                                                                                                 | HOW IT GETS TRIGGERED                                                                                                    | HOW TO GET DETAILS                                                                                                    | WHAT TO DO NEXT                                                                                                    |
|---|----------------------------------------------------------------------------------------------------|----------------------------------------------------------------------------------------------------|----------------------------------------------------------------------------------------------------|----------------------------------------------------------------------------------------------------|
| 3 | Meals which do not meet<br>the USDA meal pattern<br>requirements.                                     | Site Details are configured<br>to validate menus AND a<br>meal or snack does not<br>meet the meal pattern<br>requirements.                                                                                                    | Disallowed Meals Report will<br>list the meal(s) or snack(s)<br>that are not creditable.                                                                                                    | Verify that the meal or snack<br>menu to accurate as to what<br>components were served.<br>If so, meals must remain<br>disallowed.<br>If you are using another<br>system to track menus:<br>Change Site Details<br>configuration to "Ignore<br>meal validation". |
| 4 | Meals claimed that differ<br>from those recorded by the<br>field monitor at the time of<br>the visit. | A meal recorded by a<br>site differs from the meal<br>recorded by a monitor.                                                                                                    | Disallowed Meals Report will<br>list the meal or snack that is<br>a mis-match.<br>Visits will have details about<br>the menu recorded by the<br>monitor while the Menus<br>section will have the menu<br>recorded by the site. | Revise the site menu to<br>match that recorded by the<br>field monitor. This is most<br>likely related to specific<br>callouts on units or product<br>numbers. Ex: Blueberries,<br>fresh, Ibs VS Blueberries,<br>cups.                                           |
| 5 | Meals for which there are no menus.                                                                   | Site Details are configured<br>to enforce meal validation<br>AND a meal count has been<br>entered for a meal or snack<br>and no menu was entered.                                                                                            | Disallowed Meals Report will<br>list the meal(s) and snack(s)<br>without menus.                                                                                                    | Delete or disallow the meal<br>counts.<br>Add a creditable menu that<br>matches what was actually<br>served.<br>If you are using another<br>system to track menus:<br>Change Site Details<br>configuration to "Ignore<br>meal validation".                       |
| 6 | Too many meals claimed for program                                                                    | This error is only applicable<br>to sites that do headcount<br>meal counts. It is triggered<br>when the site is attempting<br>to claim more than 2 meals<br>and 1 snack or 1 meal and 2<br>snacks, which would require<br>meal count by name | Site Details will have the meals offered by the site.                                                                                                    | Switch the site from Meal<br>Count Method "Headcount"<br>to "Roster" or remove the<br>available meals and snacks<br>to 2 meals and 1 snack or 2<br>snacks and 1 meal.                                                                                            |
| 7 | Meal count is zero for head count based site.                                                         | A menu is entered but no<br>children were marked in for<br>the meal.                                                                                                    | Disallowed Meals Report will<br>list the meal(s) and snack(s)<br>without a count entered.                                                                                                    | Enter meal counts if they<br>were recorded on a backup<br>(ex: paper or other system),<br>otherwise they must remain<br>disallowed.                                                                                                    |
| 8 | Meal temperatures out of range                                                                        | The sponsor has set the<br>policy to disallow meals that<br>are outside of the safe range<br>and a food temperatue was<br>recorded outside of the safe<br>range.                                                                             | The Food Temperature<br>Report will have all recorded<br>food temperatures for each<br>meal.                                                                                                    | Adjust any food<br>temperatures that were<br>entered incorrectly.                                                                                                    |

### Process Claim: Claims Step 5: Processing Claims for Individual Sites with Batches

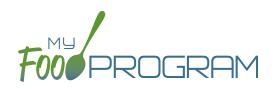

**NOTE:** the dashboard icon "Review Disallowed Meals" is called "Submit to Sponsor" if logged in as a site-level user. In addition, site-level users do not have a "Process Claim" dashboard button.

The claims process has five steps:

- 1. Meal validation ("check for errors") by the site.
- 2. Review and correction of any errors by the site.
- 3. Submission to sponsor by the site.
- 4. Correction of any errors by the sponsor.
- 5. Claims creation by the sponsor.

Sponsors can now group their claims into batches in order to track multiple claims submissions to the state agency. To create a claim for an individual site with batches, be sure to turn on batch claiming in Sponsor Setup.

On a monthly basis, running claims in batches has two steps:

#### Step 1: Name your claim batches.

• On the sponsor dashboard, click "Claims" and then "Manage Claim Batches".

| Claims Menu |                    |                |                      |
|-------------|--------------------|----------------|----------------------|
|             | 1                  |                |                      |
|             | View/Create Claims | Claims Reports | Manage Claim Batches |

• On the next screen you can name the Claim Batch (you can use a simple 1, 2, 3 system or you can use a date or any other batch naming convention you would like!) and also designate the date that the batch is being submitted to the state and the date your centers or providers can expect payment.

| Claim Date*           | 05/01/2020       |
|-----------------------|------------------|
| Batch Name*           | May 2020 Batch 1 |
| Submit to State Date  | 06/05/2020       |
| Expected Payment Date | 06/11/2020       |
|                       |                  |

#### Step 2: Assign each claim to a batch.

When you run claims, you will be prompted to assign each claim to a batch.

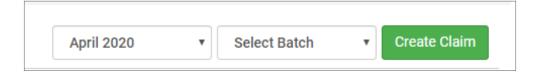

### Process Claim: Claims Step 5: Processing Claims for All Sites with Batches

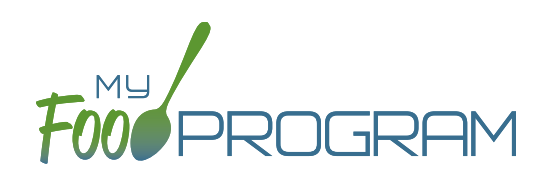

**NOTE:** the dashboard icon "Review Disallowed Meals" is called "Submit to Sponsor" if logged in as a site-level user. In addition, site-level users do not have a "Process Claim" dashboard button.

### Sponsors can now group their claims into batches in order to track multiple claims submissions to the state agency. To run claims in bulk with batches, be sure to turn on batch claiming in Sponsor Setup.

On a monthly basis, running claims in batches has two steps: **Step 1: Name your claim batches.** 

• On the sponsor dashboard, click "Claims" and then "Manage Claim Batches".

| <b></b>       |       |                |                      |
|---------------|-------|----------------|----------------------|
|               |       | <u>.111</u>    | 2                    |
| View/Create C | laims | Claims Reports | Manage Claim Batches |

• On the next screen you can name the Claim Batch (you can use a simple 1, 2, 3 system or you can use a date or any other batch naming convention you would like!) and also designate the date that the batch is being submitted to the state and the date your centers or providers can expect payment.

| Claim Date*           | 05/01/2020       |
|-----------------------|------------------|
| Batch Name*           | May 2020 Batch 1 |
| Submit to State Date  | 06/05/2020       |
| Expected Payment Date | 06/11/2020       |
|                       |                  |

#### Step 2: Assign claims to a batch.

- Next, return to the main sponsor dashboard and click on "Claims" and "View/Create Claims".
- Select the month/year for claims processing and then select the batch.
- Click the green "Create Claims" button. The claims creation process may take several minutes depending on the size of the sites and their configuration. A progress bar will appear to track which claim is currently processing and how many claims are left. Any user that visits the page, will get the same update!

| Processing | Smith, Jane |  |  |  |
|------------|-------------|--|--|--|
|            |             |  |  |  |

• Completed claims will appear on the screen. Clicking on the name of the site will take you to the Claim Summary page at the site level.

### Process Claim: Claims Step 5: Processing Claims for All Sites with Batches

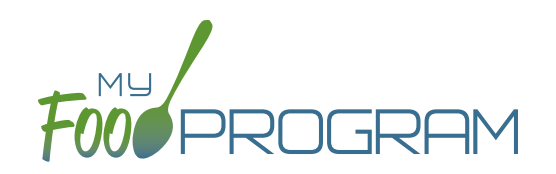

**NOTE:** the dashboard icon "Review Disallowed Meals" is called "Submit to Sponsor" if logged in as a site-level user. In addition, site-level users do not have a "Process Claim" dashboard button.

| claims              |                           |            | 05/01/2020                |          | Select           | Select Batch - |          |         |
|---------------------|---------------------------|------------|---------------------------|----------|------------------|----------------|----------|---------|
|                     |                           |            |                           |          |                  |                | Export a | as .csv |
|                     |                           | Att & Meal |                           | Claim    |                  | ARAM           | SFSP     |         |
| Site Name           | Site Type                 | Counts     | Site Submitted to Sponsor | Errors   | CACFP Claim      | Claim          | Claim    | Batc    |
| Adult Day Center    | Adult Day Care            | 0          | θ                         | 0        |                  |                |          |         |
| Child Care Center   | Child Care Center         | 0          | 05/30/2020 11:40 AM       | <b>©</b> | 05/30/2020 11:40 | AM             |          | 1       |
| Child Care Home     | Family Child Care<br>Home | 0          | 0                         | 0        |                  |                |          |         |
| Safe Harbor Shelter | Emergency<br>Shelter      | θ          |                           | 0        |                  |                |          |         |
| Test Center 2       | Child Care Center         |            | 05/30/2020 08:07 PM       | 0        |                  |                |          |         |

#### Each active site is listed on the screen along with the status of their claim:

- Attendance & Meal Counts
  - <sup>o</sup> **Red** if no attendance or meal counts have been entered for the month
  - ° Green if attendance and meal counts have been entered for the month
  - **M symbol** if it is a manual claim site
- Site Submitted to Sponsor
  - <sup>o</sup> **Red** if the site still needs to submit their attendance and meal counts to sponsor
  - <sup>o</sup> Green if the site has submitted their attendance and meal counts (along with date/time stamp)
  - **M symbol** if it is a manual claim
- Claim Errors
  - Red if there are claim errors
  - **Green** if no claim claim error
- Claims (CACFP, ARAM and SFSP) have a date/time stamp if a claim has been created
- Batch specifies which batch a claim is assigned to.

### Process Claim: Claims Step 5: Processing Claims for Individual Sites without Batches

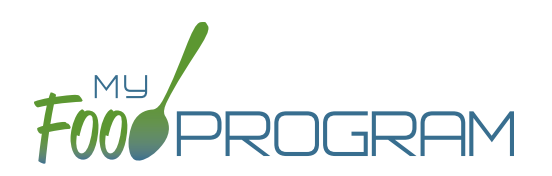

**NOTE:** the dashboard icon "Review Disallowed Meals" is called "Submit to Sponsor" if logged in as a site-level user. In addition, site-level users do not have a "Process Claim" dashboard button.

The claims process has five steps:

- 1. Meal validation ("check for errors") by the site.
- 2. Review and correction of any errors by the site.
- 3. Submission to sponsor by the site.
- 4. Correction of any errors by the sponsor.
- 5. Claims creation by the sponsor.

#### To create a claim for an individual site:

- Click on "Process Claim" from the main dashboard.
- Select the correct month and year from the drop-down menu.
- Click "Create Claim".
- My Food Program will now go through the meal validation process. Depending on the size and configuration of the site, this may take several minutes.
- When the claim is finished, you will be directed to the claim screen with a summary of payable meals.

| Claim                |                |
|----------------------|----------------|
| Claim Date:          | July 2017      |
| Site Identification: | TESTCENTER1    |
| Early Snack Count:   | 0              |
| Breakfast Count:     | 60             |
| AM Snack Count:      | 71             |
| Lunch Count:         | 128            |
| PM Snack Count:      | 64             |
| Supper Count:        | 0              |
| Evening Snack Count: | 0              |
|                      | Rollback Claim |

• More details on a claim is available in the Report section. See separate instructions for details.

### Process Claim: Claims Step 5: Processing Claims for All Sites without Batches

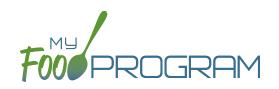

**NOTE:** the dashboard icon "Review Disallowed Meals" is called "Submit to Sponsor" if logged in as a site-level user. In addition, site-level users do not have a "Process Claim" dashboard button.

#### To run claims in bulk:

- Click on "Claims" on the main sponsor dashboard.
- Select the month/year for claims processing.
- Click the green "Create Claims" button. The claims creation process may take several minutes depending on the size of the sites and their configuration. A progress bar will appear to track which claim is currently processing and how many claims are left. Any user that visits the page, will get the same update!

| Processing Smith, Jane |  |  |  |
|------------------------|--|--|--|
|                        |  |  |  |

• Completed claims will appear on the screen. Clicking on the name of the site will take you to the Claim Summary page at the site level.

| 🗱 Setup                   | Licensing                 | 2          | Users          | 📑 Si        | ites     | 📑 Claims            | Lul Re           | ports |
|---------------------------|---------------------------|------------|----------------|-------------|----------|---------------------|------------------|-------|
| laims                     |                           |            |                |             |          | 01/01/2020          | Create C         | laims |
|                           |                           | Att & Meal |                |             | Claim    |                     |                  | SFSF  |
| Site Name                 | Site Type                 | Counts     | Site Submitted | to Sponsor  | Errors   | CACFP Claim         | ARAM Claim       | Clair |
| Adult Day Center          | Adult Day Care            | 0          | θ              |             | 0        |                     |                  |       |
| Child Care Center         | Child Care Center         | 0          | 02/17/20       | 20 10:37 AM | <b>©</b> | 02/17/2020 10:37 AN | I                |       |
| Child Care Home           | Family Child Care<br>Home | Μ          | M              | Μ           | 0        | 02/10/2020 10:53 AN | I                |       |
| Rising Stars After School | After School<br>Program   | 0          | 03/04/20       | 20 05:39 PM | θ        |                     | 03/04/2020 05:39 | PM    |
| Safe Harbor Shelter       | Emergency<br>Shelter      | •          |                |             | 0        |                     |                  |       |

#### Each active site is listed on the screen along with the status of their claim:

- Attendance & Meal Counts
  - Red if no attendance or meal counts have been entered for the month
  - ° Green if attendance and meal counts have been entered for the month
  - **M symbol** if it is a manual claim site
- Site Submitted to Sponsor
  - Red if the site still needs to submit their attendance and meal counts to sponsor
  - ° Green if the site has submitted their attendance and meal counts (along with date/time stamp)
  - **M symbol** if it is a manual claim
- Claim Errors
  - Red if there are claim errors
  - **Green** if no claim claim error
- Claims (CACFP, ARAM and SFSP) have a date/time stamp if a claim has been created

### Process Claim: Rolling Back Claims

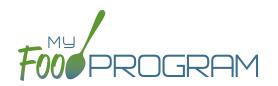

Claims can be rolled back in My Food Program, but this feature should be used with great care as no record of the claim will be retained. If a claim has already been submitted to the state agency for reimbursement, then we strongly recommending printing or saving the following reports to substantiate the original claim prior to rolling back the claim:

- 1. Additional Meal Counts Report
- 2. Claim Summary Report

Common reasons to roll back a claim include:

- Receiving household income eligibility forms or enrollment forms for the prior month that should be included in the claim.
- Receiving additional paperwork to substantiate a claim or provide reason to disallow meals.

#### To roll back a claim:

- Click on "Process Claim" on the main dashboard.
- Select the correct month/year from the drop down.
- Click on the red "Rollback Claim" button.
- Click "OK" when the system prompts you to confirm.
- The claim is now rolled back and the meals are set to new. Menus, meal counts, income forms, enrollment forms and other data can now be changed. To re-create a claim, start-over at step 1 of the claims process.

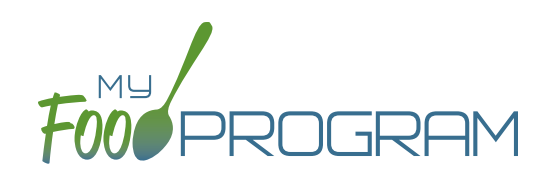

# Reports

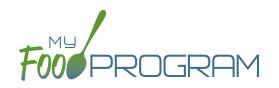

Below is our full list of available reports, separated by the following categories: Attendance & Meal Counts, Claims, Financial, Food Service Operations, Participant, Recordkeeping and Staff. If your state agency requires a specific report, we can develop new reports to meet those requirements. If you have any questions, please reach out.

| REPORT NAME                       | REPORT NAME DESCRIPTION                                                                                                    |                                                 | ACCESS<br>LEVEL                          | SAMPLE<br>REPORT |
|-----------------------------------|----------------------------------------------------------------------------------------------------|-------------------------------------------------|------------------------------------------|------------------|
|                                   |                                                                                                    | JNT REPORTS                                     |                                          |                  |
| Meal Counts by<br>Meal Type       | This reports shows the total meal counts and additional counts for each day for each meal.                                                                                                    | Date Range                                      | Sponsor<br>Site Manager<br>Kitchen Staff | PDF              |
| SFSP Daily Meal<br>Count Form     | A printout of the daily meal count in each<br>category (first meals, second meals, adult meals,<br>leftovers, etc.) along with a space for a staff<br>signature.                               | Date<br>Meal                                    | Sponsor<br>Site Manager<br>Kitchen Staff | PDF              |
|                                   | 1 CLAIMS REPOR                                                                                                    | TS                                              |                                          |                  |
| Claim Summary<br>Report           | This report displays claim summary information.<br>Meal counts by totals and reimbursement rates                                                                                               | Month/Year<br>Claiming Method<br>Types of Meals | Sponsor<br>Site Manager                  | PDF              |
| Disallowed Meals<br>Report        | A list of the meals that were non-payable (over<br>the daily claim limit) or disallowed for a calendar<br>month. Includes the date, meal type, participant<br>and the reason for the disallow. | Month/Year<br>Types of Meals<br>Status          | Sponsor<br>Site Manager                  | PDF              |
| Sponsored Claim<br>Summary Report | This report displays sponsored claim summary information. Payable meals by totals and reimbursement rates.                                                                                     | Month/Year<br>Claiming Method<br>Type of Meal   | Sponsor<br>Site Manager                  | PDF              |
|                                   | financial Repo                                                                                                    | RTS                                             |                                          |                  |
| Expense Detail<br>Report          | This report helps you document expenses and<br>categorizes them as CACFP, non-CACFP. It is<br>linked to the information that you enter in the<br>Expense part of My Food Program.              | Date Range                                      | Sponsor<br>Site Manager<br>Kitchen Staff | PDF              |
| Expense Summary<br>Report         | This report sums up the costs for each expense type over the period of time selected.                                                                                                    | Date Range                                      | Sponsor<br>Site Manager<br>Kitchen Staff | PDF              |

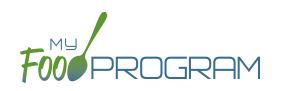

| REPORT NAME                                                                 | DESCRIPTION                                                                                                    | USER SELECTIONS    | ACCESS<br>LEVEL                          | SAMPLE<br>REPORT |
|-----------------------------------------------------------------------------|----------------------------------------------------------------------------------------------------|--------------------|------------------------------------------|------------------|
|                                                                             | <b>#1</b> FOOD SERVICE OPERATION                                                                                                    | NS REPORTS         |                                          |                  |
| Daily Meal<br>Production<br>with Leftovers<br>and Dietary<br>Accommodations | Detailed meal production report that includes<br>documentation of use of leftover/recycled food<br>and meal substitutions for special dietary needs.<br>It contains all the information on the Texas<br>Department of Agriculture form H1530. | Date Range<br>Meal | Sponsor<br>Site Manager<br>Kitchen Staff | PDF              |
| Delivery Receipt<br>Report                                                  | Menu and food production information is pre-<br>populated on this form. It is designed to be<br>printed and sent with vended meal providers<br>and used to document food temperatures and<br>signatures.                                      | Date               | Sponsor<br>Site Manager<br>Kitchen Staff | PDF              |
| Food Production<br>Report                                                   | This is an output of the food production<br>information entered in the menu screen. It has<br>the date, meal type, actual meal count and the<br>amount prepared for each menu item.                                                           | Date Range         | Sponsor<br>Site Manager<br>Kitchen Staff | PDF              |
| Food Temperature<br>Report                                                  | This reports shows the food temperatures entered for the select time period.                                                                                                    | Month/Year         | Sponsor<br>Site Manager<br>Kitchen Staff | PDF              |
| Grocery List Report                                                         | This report displays the estimated milk and food needed for a given date range based on participant schedules.                                                                                                    | Date Range         | Sponsor<br>Site Manager<br>Kitchen Staff | PDF              |
| Milk Purchased<br>Report                                                    | This report displays the milk purchased per type.<br>Shows totals for day, week, and month.                                                                                                    | Date Range         | Sponsor<br>Site Manager<br>Kitchen Staff | PDF              |
| Milk Served By<br>Type Totals Report                                        | This report displays estimated milk used in gallons per type based on meal attendance. Shows totals for day, week, and month.                                                                                                    | Date Range         | Sponsor<br>Site Manager<br>Kitchen Staff | PDF              |

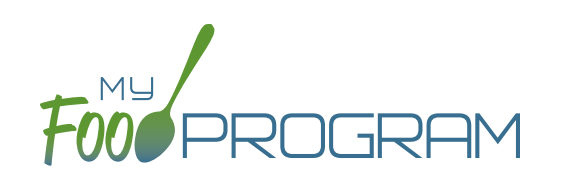

| REPORT NAME                                      | DESCRIPTION                                                                                                    | USER SELECTIONS | ACCESS<br>LEVEL                          | SAMPLE<br>REPORT |
|--------------------------------------------------|----------------------------------------------------------------------------------------------------|-----------------|------------------------------------------|------------------|
|                                                  |                                                                                                    | PORTS           |                                          |                  |
| Daily Menu<br>Attendance and<br>Meal Count Sheet | Generates daily menu attendance and meal count PDF.                                                                                                    | N/A             | Sponsor<br>Site Manager<br>Kitchen Staff | PDF              |
| Site Summary<br>Report                           | This report shows information about the site,<br>the participants and their schedule, user training<br>from current fiscal year, and site visits.                                                                                                    | N/A             | Sponsor<br>Site Manager<br>Kitchen Staff | PDF              |
|                                                  | STAFF REPORTS                                                                                                    | 5               |                                          |                  |
| Staff Active/Inactive<br>Report                  | This report is used to track My Food Program users<br>that are associated with this site. It has a custom<br>date range picker and displays columns with staff<br>name, status, role, start date and end date.                                                                                                    | Date Range      | Sponsor<br>Site Manager                  | PDF              |
| Staff Hours Detail<br>Report                     | Detail of staff hours for a selectable period of time.                                                                                                    | Date Range      | Sponsor<br>Site Manager                  | PDF              |
| Staff Training<br>Report                         | This report is used to track training for site staff.<br>It has a custom date range picker and displays<br>columns with staff name, role, a description of the<br>training and the date of training. The information<br>in this report is linked to information entered into<br>the training details on the staff page. | Date Range      | Sponsor<br>Site Manager                  | PDF              |

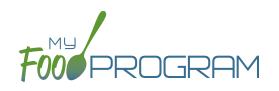

# Visits

### Visits: Adding a New Visit using Mobile App

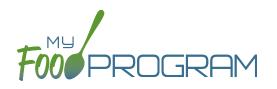

My Food Program has the ability to record and track review/monitoring visits made by sponsors to sites. There are two ways to enter visits:

- 1. Using the My Food Program for Reviewers mobile app.
- 2. Using a paper-form and scanning it into My Food Program.

#### To add a new review visit using the My Food Program for Reviewers mobile app:

- Download the My Food Program for Reviewers mobile app, available on Google Play, iTunes and the Amazon Appstore.
- Login using the same username and password as for the web app and the meal count app.
- Select the site for the visit.

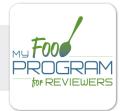

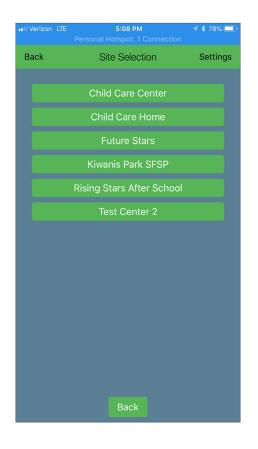

### Visits: Adding a New Visit using Mobile App

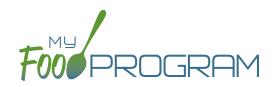

- Select the name of the review form you are going to use. **Note:** we are able to input any custom form you want! Just send us the form in any version you have available (word, PDF, etc.) and we can mimic the same form in My Food Program! This is no additional charge for sponsors.
- Proceed through each section, answering questions as you go.

| ••II Verizon LTE | 5:08 PM<br>Personal Hotspot: 1 Connection | 1 🕴 78% 🔲 | ••• Verizon L         |                                         | 5:09 PM                                |
|------------------|-------------------------------------------|-----------|-----------------------|-----------------------------------------|----------------------------------------|
| Back             | Generic Audit Form<br>Child Care Center   |           | Back                  |                                         | Visit Information<br>Child Care Center |
|                  | Visit Information                         |           | 1. Monito<br>Name     |                                         | Monitor                                |
|                  |                                           |           | 2. Date               |                                         | 08/20/2018                             |
|                  | Records                                   |           | 3. Time I             | n                                       | 03:00                                  |
|                  | Civil Rights                              |           | 4. Time o             | out                                     | 05:09                                  |
|                  | Portion Sizes                             |           | 5. Visit T            | /ne                                     | Scheduled Visit                        |
|                  | Meal Service                              |           |                       | ,,,,,,,,,,,,,,,,,,,,,,,,,,,,,,,,,,,,,,, | Unannounced Visit                      |
|                  | Special Diets                             |           | 6. Meals,<br>snacks a |                                         | catered                                |
|                  | Menus                                     |           |                       |                                         | Breakfast                              |
|                  | Food Production                           |           |                       |                                         | AM Snack<br>Lunch                      |
|                  | Infants                                   |           | 7. Meal S             | Served                                  | PM Snack                               |
|                  | Food Safety                               |           |                       |                                         | Supper                                 |
| <u> </u>         |                                           |           |                       |                                         | Evening Snack                          |
|                  | Vended Meals                              |           |                       |                                         | Pre-plated                             |
|                  |                                           |           | 8. Food i             |                                         | Family Style                           |
|                  |                                           |           | served                |                                         | Combination                            |
|                  | Save to Device                            |           |                       |                                         | Cafeteria line                         |
|                  | Submit Form                               |           |                       |                                         | Back                                   |

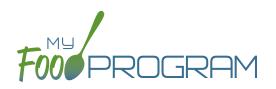

- Save the visit information.
  - If you are in a location without cellular or wifi connection, click the "Save to Device" when you have finished. The app will prompt you about any fields that are blank. When you are again in a location with cellular or wifi coverage, open the app again, select the saved form and then click "Submit Form"
  - ° If you are in a location with cellular or wifi connection, click the "Submit Form" button to record the visit.

| ••• Ve | rizon 🗢                        |                                | 7:56 PM                                   |             | 1 🕴 64% 🔳 |  |
|--------|--------------------------------|--------------------------------|-------------------------------------------|-------------|-----------|--|
| Bac    | :k                             |                                | r <mark>ic Audit f</mark><br>Id Care Cent |             |           |  |
|        |                                |                                |                                           |             |           |  |
|        |                                | Ci                             |                                           |             |           |  |
|        |                                | Po                             | rtion Size                                | 25          |           |  |
|        |                                | Unansw                         | ered Qu                                   | estions     |           |  |
|        |                                | are unan:<br>you like t<br>ys? |                                           |             |           |  |
|        | Ques<br>Progr                  | ation AP6 in<br>am             | Section Af                                | terschool N | vleal     |  |
|        | Ques<br>Progr                  | am                             | Section Aff                               | terschool N | /leal     |  |
|        | Ques<br>Progr                  | stion AP8 in<br>am             | Section Af                                | terschool N | Meal      |  |
|        | Question 1 in Section Findings |                                |                                           |             |           |  |
|        |                                |                                |                                           |             |           |  |
|        |                                | Yes                            |                                           | No          |           |  |
|        |                                |                                |                                           |             |           |  |
|        |                                |                                |                                           |             |           |  |
|        |                                |                                | e to Devi                                 |             |           |  |
|        |                                | Su                             | bmit For                                  | m           |           |  |

- The visit results are now available for viewing and printing from the web app.
- Once you save a visit, an email is automatically sent to the main sponsor email account as an alert.

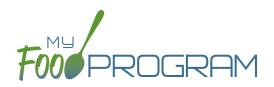

#### To view or print a visit report entered using the mobile app:

- Click on "Visits" on the main dashboard.
- Click on the hyperlink for the date of the visit.
- Click on the hyperlink for the "Audit Report".
- Print directly from your web browser.

| Site             |                    | Child Care Center                           |                   |         |                 |                   |         |  |  |  |  |
|------------------|--------------------|---------------------------------------------|-------------------|---------|-----------------|-------------------|---------|--|--|--|--|
| Audit Date       | e                  | 2018-08-20 22:08:35.518                     |                   |         |                 |                   |         |  |  |  |  |
| Site Audit       | Туре               | Generic Audit Form                          |                   |         |                 |                   |         |  |  |  |  |
|                  |                    |                                             |                   |         |                 |                   |         |  |  |  |  |
|                  | Visit Information  |                                             |                   |         |                 |                   |         |  |  |  |  |
| 1 Monitor's Name |                    |                                             | Monitor           |         |                 |                   |         |  |  |  |  |
| 2                | Date               |                                             | 08/20/201         | 8       |                 |                   |         |  |  |  |  |
| 3                | Time In            |                                             | 03:00             |         |                 |                   |         |  |  |  |  |
| 4                | Time out           |                                             | 05:09             |         |                 |                   |         |  |  |  |  |
| 5                | Visit Type         |                                             | Unannounced Visit |         |                 | Unannounced Visit |         |  |  |  |  |
| 6                | Meals/snacks ar    | 8                                           | catered           |         |                 |                   | catered |  |  |  |  |
| 7                | Meal Served        |                                             | Lunch             |         |                 |                   |         |  |  |  |  |
| 8                | Food is served     |                                             | Pre-plated        |         |                 |                   |         |  |  |  |  |
|                  |                    |                                             |                   |         |                 |                   |         |  |  |  |  |
|                  |                    | Records                                     | Met               | Not Met | N/A             | Notes             |         |  |  |  |  |
| R1               | All staff have cu  | rrent CACFP training                        | X                 |         |                 | completed 8/1/18  |         |  |  |  |  |
| R2               | All children hav   | en have current enrollment forms            |                   |         |                 |                   |         |  |  |  |  |
| R3               | Information abo    | ut WIC is provided                          | X poster in entry |         | poster in entry |                   |         |  |  |  |  |
| R4               | Information on G   | CACFP is provided "Building for the Future" | X                 |         |                 |                   |         |  |  |  |  |
| R5               | Facility license i | s current                                   | x                 |         |                 |                   |         |  |  |  |  |

### Visits: Adding a New Visit using Web App

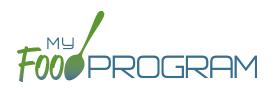

My Food Program has the ability to record and track review/monitoring visits made by sponsors to sites. There are two ways to enter visits:

- 1. Using the My Food Program for Reviewers mobile app.
- 2. Using a paper-form and scanning it into My Food Program.

#### To add a new review visit using the web app:

- Click on "Visits" on the main dashboard.
- Click the blue "Add Visit" in the upper-right corner. .
- Enter the fields:

#### 0 Visit Date (required)

- 0 Type: select from:
  - 28-day follow-up
  - Regular Monitoring
  - Regular Monitoring 1st Tri
  - Regular Monitoring 2nd Tri
  - Regular Monitoring – 3rd Tri

CAP follow-up 

Weekend Visit

- Other
- Site audit
- 0 Vist Announced: check if the site was notified of the visit ahead of time.
- 0 Meal Observed: select from Breakfast, AM Snack, Lunch, PM Snack, Dinner, Evening Snack
- 0 Follow-Up Required: check if a follow-up is required.
- 0 Not Home: check if provider was not home.
- 0 Upload Visit Form: click "browse" and select the scan of the paper form.
- Upload any photographs and/or audits you would like stored with the visit form.
- Click "Save".
- Once you save a visit, an email is automatically sent to the main sponsor email account as an alert.
- This information feeds into the Site Audit Report.

| Site Visit |                   |                          |        |              |
|------------|-------------------|--------------------------|--------|--------------|
|            | Visit Date        |                          |        |              |
|            | Туре              | Select                   | •      |              |
|            |                   | Visit Announced          |        |              |
|            | Meal Observed     | None                     | •      |              |
|            |                   | Follow-up Required       |        |              |
|            |                   | Not Home                 |        |              |
|            | Upload Visit Form | Browse No file selected. |        |              |
|            | Current Form      | (No Image)               |        |              |
| Photos     |                   |                          |        | 1. Add Photo |
| Photo      |                   |                          | Delete |              |
|            |                   |                          |        |              |
|            |                   |                          |        | Save         |
| Audits     |                   |                          |        |              |
| Start Date | End Date          | Status                   | Report |              |

### Visits: Viewing and Deleting Visits

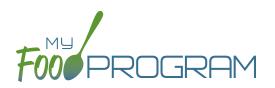

My Food Program has the ability to record and track review/monitoring visits made by sponsors to sites. There are two ways to enter visits:

- 1. Using the My Food Program for Reviewers mobile app.
- 2. Using a paper-form and scanning it into My Food Program.

#### To view a visit using the web app:

- Click on "Visits" on the main dashboard.
- Click the blue hyperlink for the visit date.
- View the form:
  - If the visit was added using the mobile app, click on the blue "Audit Report" hyperlink at the bottom of the screen.
  - If the visit was added using the web app, click on the blue "View Document" hyperlink at the top of the screen next to Current Form.

#### To delete a visit using the web app:

- Click on "Visits" on the main dashboard.
- Click the red "Delete" button next to the correct visit. Note: this action cannot be reversed, so please use this feature with care.
- Confirm that you wish to proceed with the deletion.